# 用户使用手册

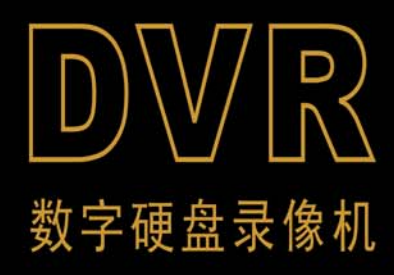

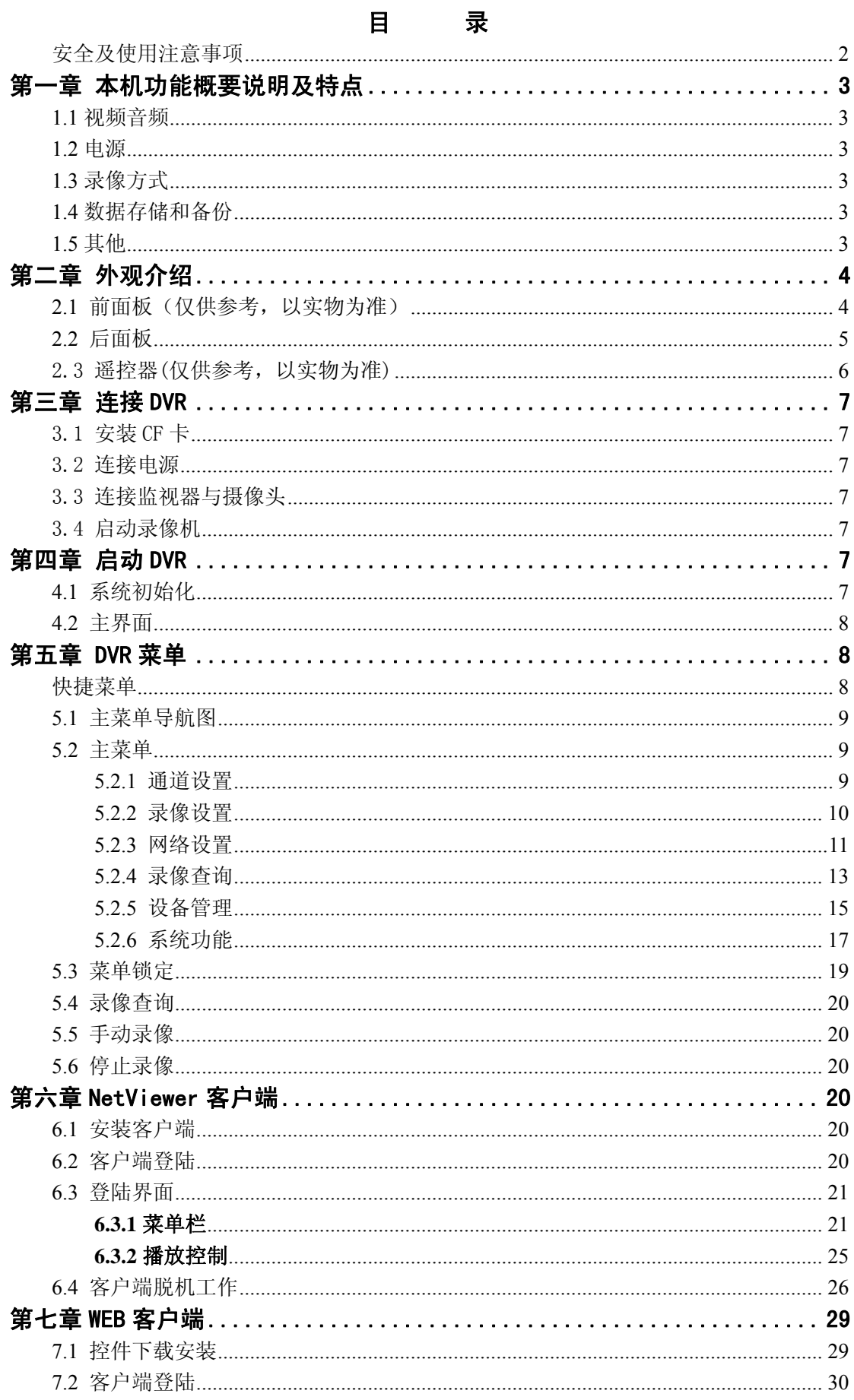

# 录

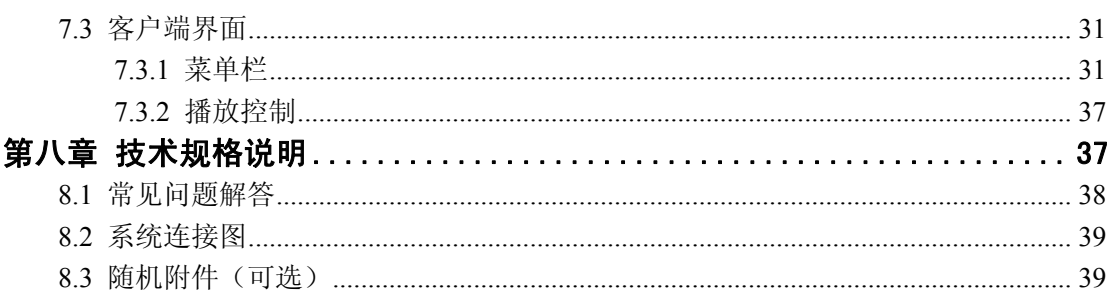

# 安全及使用注意事项

- 1. 设备内含 CF 卡, 运输过程请轻拿轻放。
- 2. 不要在 DVR 盒中插入物体,以免导致触电或其它意外。
- 3. 在没有专业人员的指导下,请勿打开或拆卸设备。
- 4. 确保设备远离车辆上的热源、灰尘和强磁场。
- 5. 避免把本产品安装在潮湿的地方。如何无意进水,请立即切断电源并与授权 经销商或服务中心联系。
- 6. 如果有来自 DVR 的任何异常的声音或气味,请立即切断电源并与授权经销 商或服务中心联系。
- 7. 为延长设备的寿命,请尽可能把设备安装于车辆振动较弱的部位(比如司机 的后面)。
- 8. 设备应安装于车辆内通风的部位:安装在平面上的设备应与其它物体保持 10 厘米的距离,以利于设备整机减震、空气的流通和散热;不能妨碍设备的散 热风扇的正常运转。
- 9. 设备只能水平安装,任何其它角度的安装方式都可能损坏设备,都是被严厉 禁止的。
- 10. 设备的外接线材要有足够的间隔和保护,以确保线材不被弯曲或由于震动磨 损而漏电。
- 11.音视频信号线请不要带电插拔,否则容易损坏这些端口。
- 12. 确保乘客或司机不能干预和损坏设备部件、摄像机、线材和其它附件,不要 把设备安装在靠近其它受限制的车辆组件的地方。
- 13.设备本机对外输出电压为12V,仅用于为摄像头和监视器供电(额定输出电流 为2A),请勿附带任何未指定允许在设备上使用的设备。

# 第一章 本机功能概要说明及特点

# **1.1** 视频音频

- H.264 视频压缩格式,支持 D1、HD1、CIF 三种录像分辨率;
- ADPCM 音频压缩格式;

#### **1.2** 电源

- 支持宽电压输入,直流 9V 到 32V 范围内均可稳定工作。12V 或 24V 供电的车辆均可适用;
- 当电源输入极性反接时,具有自动保护功能,保护录像机和电平不受损坏;
- 录像机为每路摄像头和监视器都提供了稳定的 12V 电源(总电流<2A),并带有电源输出短路和过 流保护功能;
- 可由汽车点火开关控制开关机,并具有点火信号控制延时关机功能;

## **1.3** 录像方式

- 可设置点火开机自动录像;定时录像(在点火信号有效的情况下);
- 支持定时录像(在点火信号有效的情况下);
- 支持 4 路报警触发录像,可设置成开门触发录像;
- 支持移动检测触发报警录像;

#### **1.4** 数据存储和备份

- 使用 CF 卡作为存储设备,录像数据安全性高;
- USB2.0 接口,可支持 U 盘或移动硬盘备份、软件升级;

#### **1.5** 其他

- Windows 风格图形化操作界面,嵌入式实时 Linux2.6 操作系统;
- 录像打包时间可调;
- 温馨菜单提示;
- 支持红外遥控操作;
- 支持系统自动维护;
- 设备工作模式(全双工模式与半双工模式)可由菜单设置;

# 第二章 外观介绍

# **2.1** 前面板(仅供参考,以实物为准)

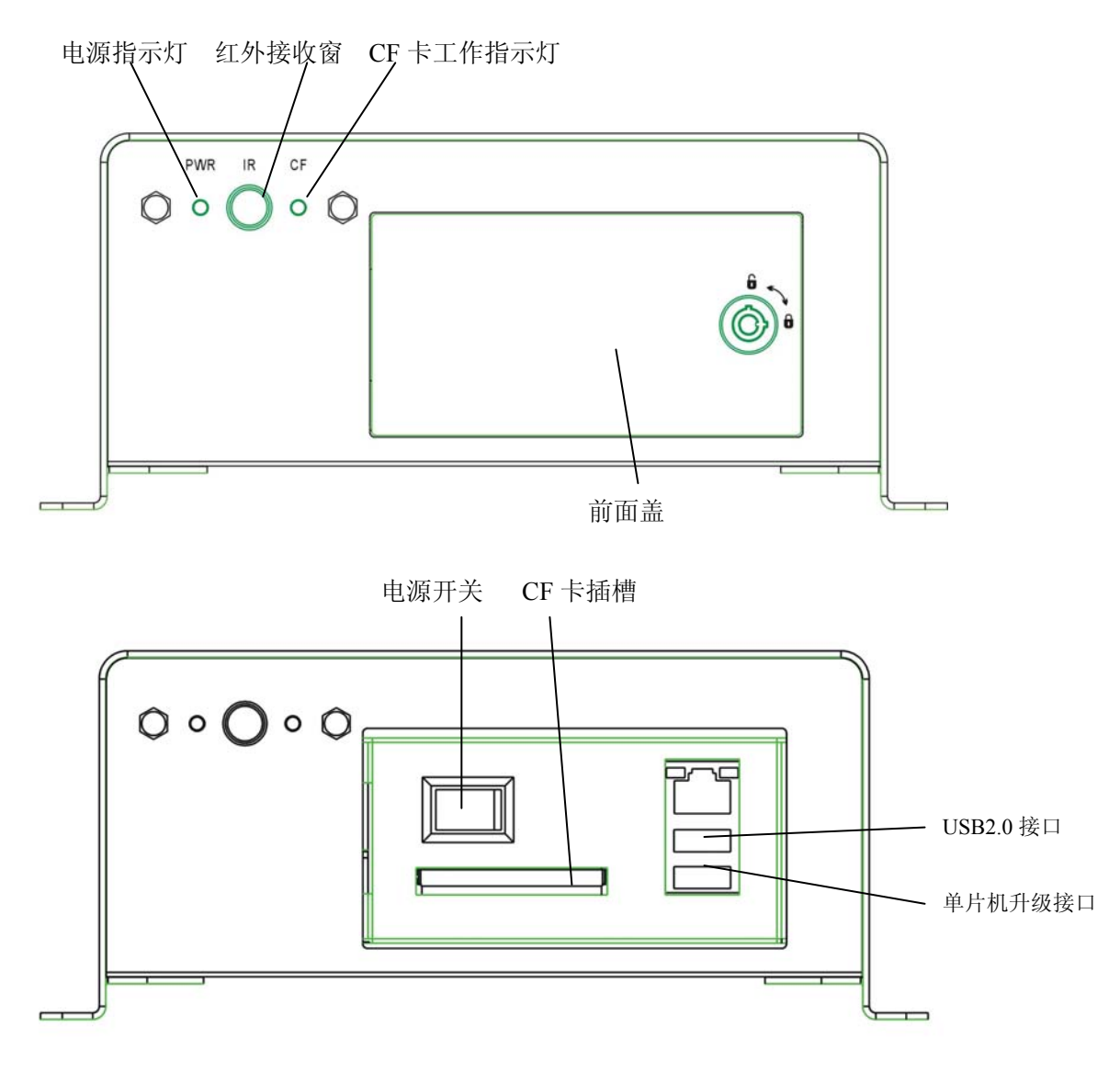

前面盖打开

电源指示灯:1、常量:录像机开机并正常运行;

 2、闪烁:无点火信号,录像机处于休眠状态; CF 卡工作指示灯:录像机处于录像或者回放状态时该指示灯闪烁。

# **2.2** 后面板

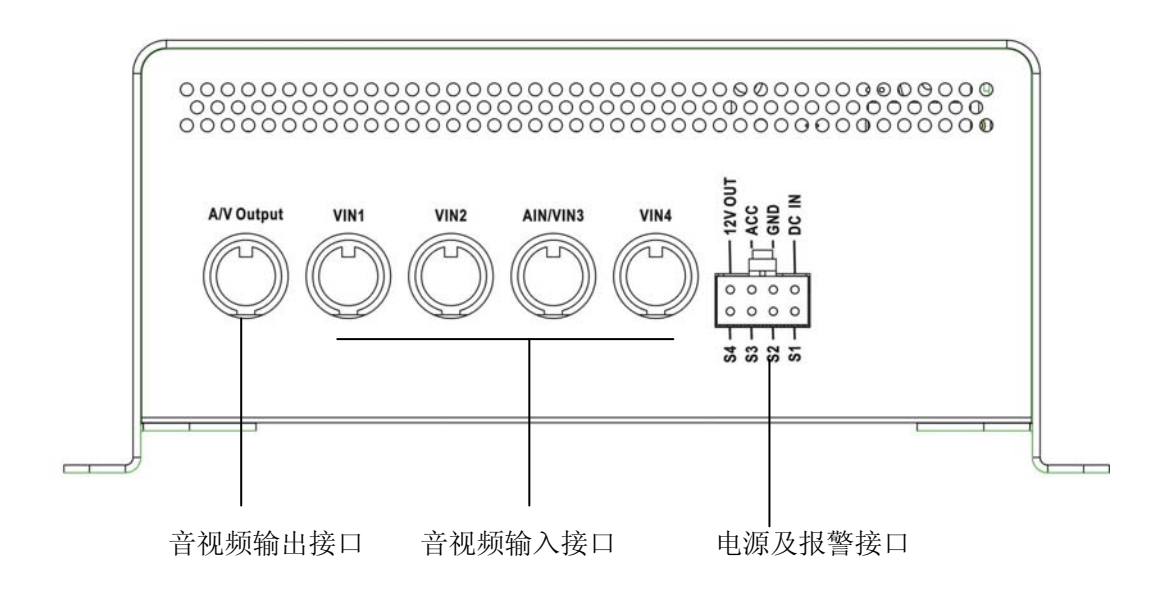

电源及报警接口定义:

DC IN 脚(红色):电源输入(接汽车电池正极)。

GND 脚(黑色):电源地(接汽车的地、摄像机电源负极和监视器电源负极)。

ACC 脚(黄色):汽车点火信号输入(接汽车点火电平)。

12V OUT(橙色):12V 输出(接摄像机和监视器电源正极)。

S1 (蓝色): CH1 报警信号输入

S2 (蓝色): CH2 报警信号输入

S3 (蓝色): CH3 报警信号输入

S4 (蓝色): CH4 报警信号输入

注意:S1-S4 悬空或接地时视为低电平。

摄像机和监视器接口

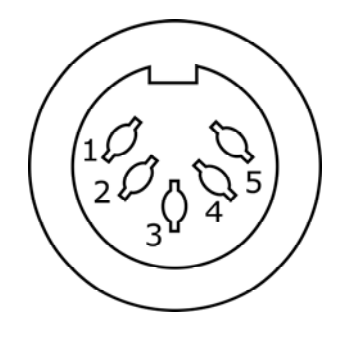

1. IR(监视器)、NC(摄像机)

2. 地 3. 12V 输出

4. 视频 5. 音频

随机配送的音视频转接电缆,用户可以方便地使用市场上常用的 BNC 接口的摄像机与 RCA 接 口的拾音器。音视频转接电缆的连接示意图如下:

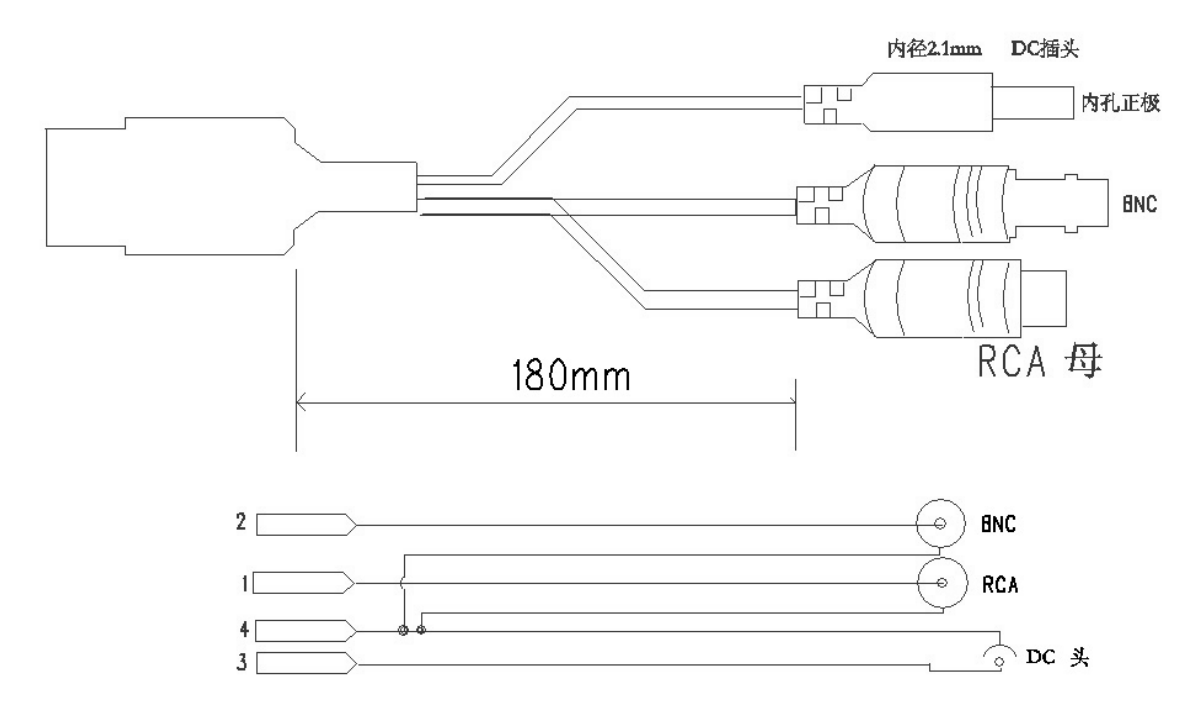

# 2.3 遥控器(仅供参考,以实物为准)

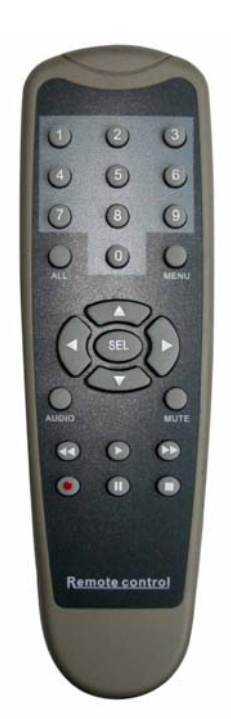

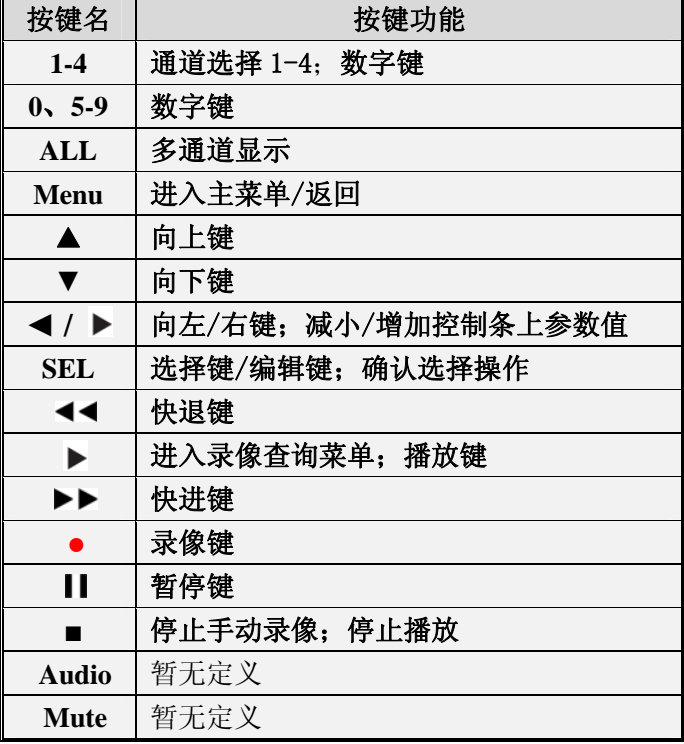

# 第三章 连接 **DVR**

# 3.1 安装 CF 卡

CF 卡安装步骤:1、打开前面盖;2、将 CF 卡依卡槽上的导轨插入;3、确认卡已插入到 位;4、锁上前面盖。

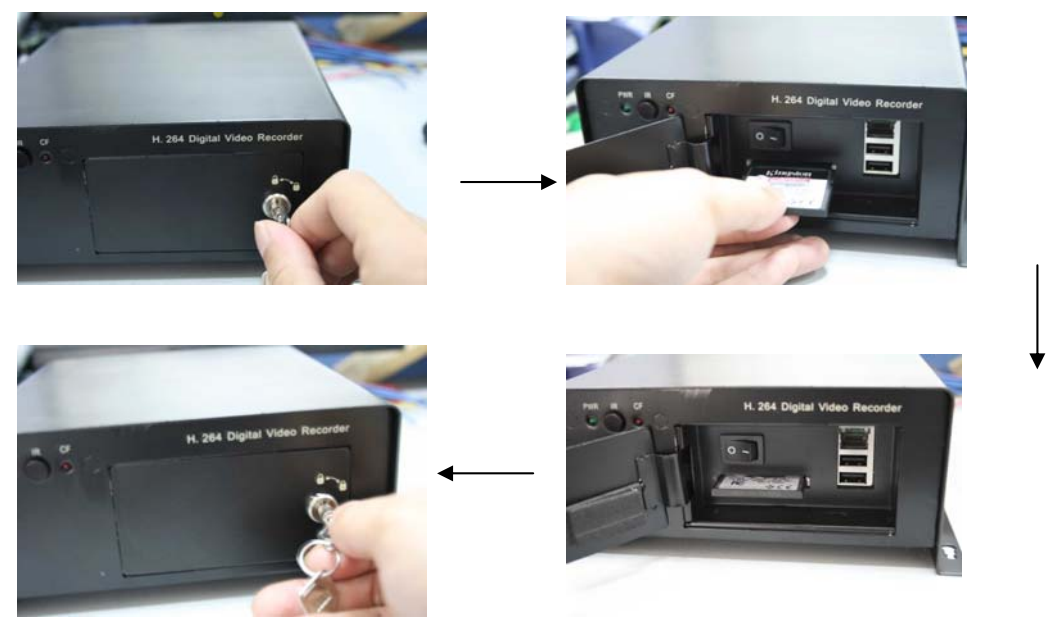

# 3.2 连接电源

将标识为"BATT"(红色)电源线连接汽车电池的正极,将标识为"GND"(黑色)线与 电池的负极、摄像机电源负极、监视器电源负极相连。

注意:1、DVR 使用直流电源,连接时请勿将电源接反。 2、DVR 的工作电压为 9V-32V, 电压过高或过低都会导致录像机无法工作。

## 3.3 连接监视器与摄像头

根据 2.2 所描述连接监视器与摄像头至 DVR。

# 3.4 启动录像机

打开前面盖板,闭合电源开关,电源接通后请锁好前面盖板。

# 第四章 启动 **DVR**

# **4.1** 系统初始化

启动 DVR 后,DVR 系统初始化界面图 4-1。

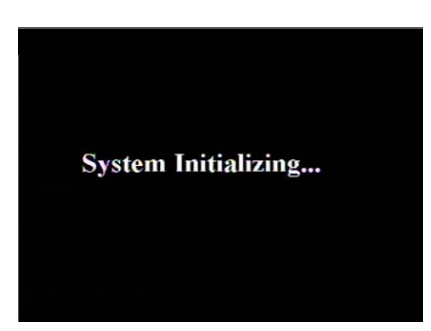

提示: 在操作手册中出现的插图可能与你的 监视器显示的菜单界面不完全相同,因此所有插 图仅供用户参考;

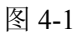

# **4.2** 主界面

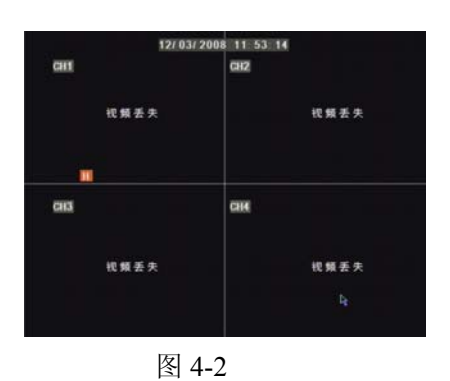

系统初始化完毕后就会进入主界面,下图 4-2 是 4 路机系统默认的没有视频输入状态下的主界面。 若有视频输入时,对应的通道会在主界面中显示监视 画面。在主界面中,双击任何一个通道,可将该通道 的监视画面最大化显示,再次双击则返回四通道界 面;在主界面上单击右键弹出快捷菜单,单击左键选 取菜单项或是单击菜单以外区域退出快捷菜单。

DVR 没接 CF 卡时,主界面第一通通会显示 H 且蜂鸣器报警,如果想关闭蜂鸣器报警,可 进入设备管理一报警设置,关闭 CF 卡丢失报警、CF 卡空间不足报警或关闭报警输出。

# 第五章 **DVR** 菜单

#### 快捷菜单

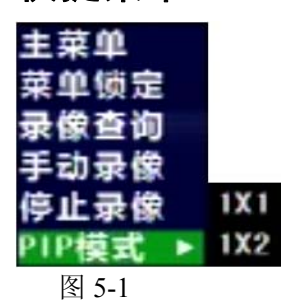

系统启动完毕后,按下遥控器的 SEL 键,可以在弹出 的快捷菜单中对 DVR 系统进行快捷操作,其中可以对主 菜单、PIP 模式、录像查询手动录像进行参数设置或控制。 其界面如图 5-1。

# **5.1** 主菜单导航图

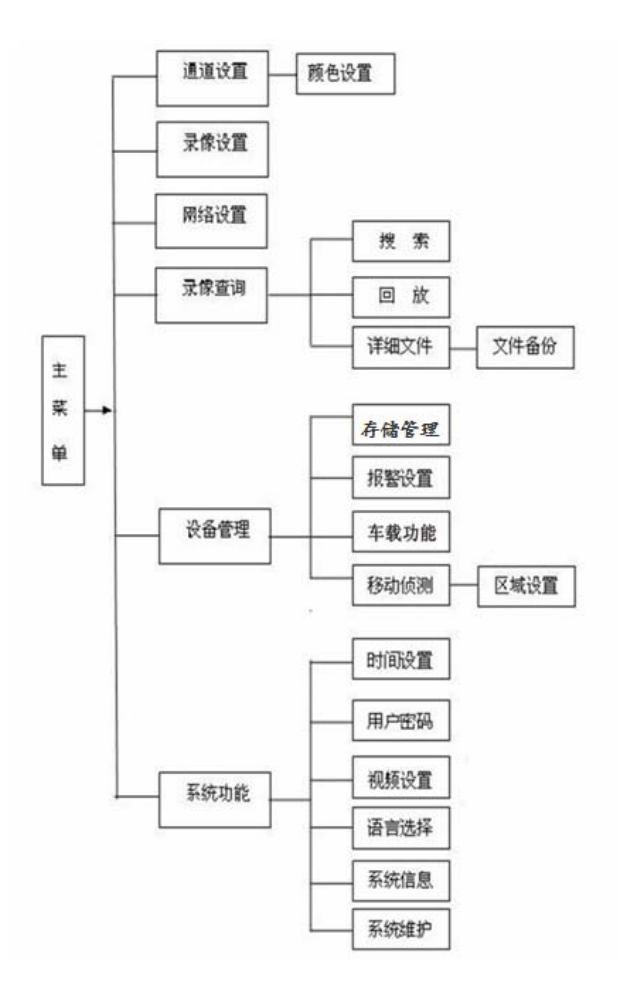

# **5.2** 主菜单

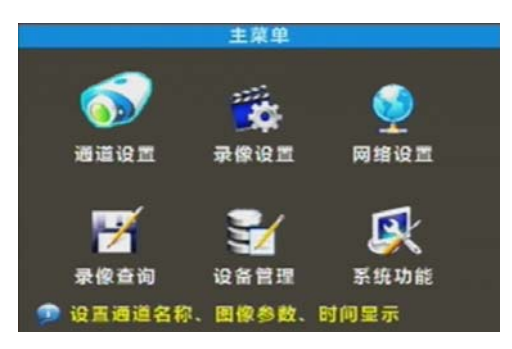

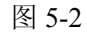

在界面上,单击鼠标右键,在弹出的快捷菜单中 点击"主菜单"菜单项即可进入主菜单。若系统界面 锁定,需输入密码解除锁定详见后面第 5.3 节。主菜 单界面如下图 5-2 所示。进入主菜单可对通道设置、 录像设置、网络设置、录像查询以及设备管理和系统 功能进行设定。

#### **5.2.1** 通道设置

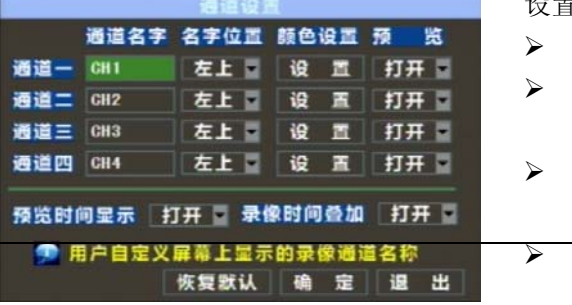

通过"主菜单"——>"通道设置"进入了通道 设置的菜单界面(如图 5-3 所示)。

- > 通道名字: 通道的显示名字
- > 名字位置: 通道名字在对应的通道中设定的显 示位置
- > 颜色设置: 调节各通道图像的亮度、色度、对 比度和饱和度。
- > 预览: 各通道在实时监视和录像状态下是否可 预览可以在此设定。通道名最大支持8个字符。

图 5-3

> 预览时间显示: 设置在界面中是否显示系统的时间。

 录像时间叠加:打开时,若录像后回放时,各个通道会分别显示录像时的系统时间。录 像叠加时间关闭时,若录像后回放时,各个通道都不会显示录像的的时间。

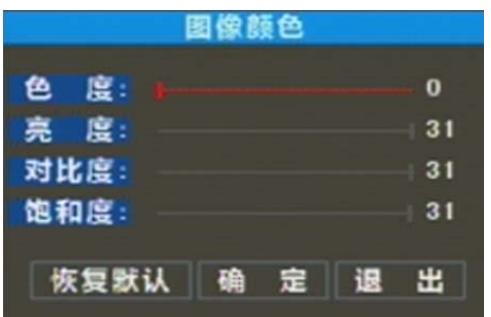

若要对录像画面参数做调整可以点击通道设置菜 单界面中的通道对应的颜色设置按钮。在弹出的界面 中(如图 5-4)可以更改色度、亮度、对比度和饱和 度的参数值。

#### 图 5-4

提示:对子菜单中的参数值的修改,要使它生效一般需要在修改后点击下方的确定按钮, 待界面弹出保存参数成功的提示信息对话框后再次点击"确定"按钮,然后点击"退出"按 钮退出菜单,若取消对参数值的修改直接点击退出按钮即可。点击菜单下方的"恢复默认" 按钮,则恢复此菜单的系统默认值。在系统子菜单中所出现的"恢复默认"按钮均表示恢复 到当前菜单中所有菜单项参数的系统默认值。系统默认值即是系统出厂时的各个菜单项所得 到的参数值。

#### **5.2.2** 录像设置

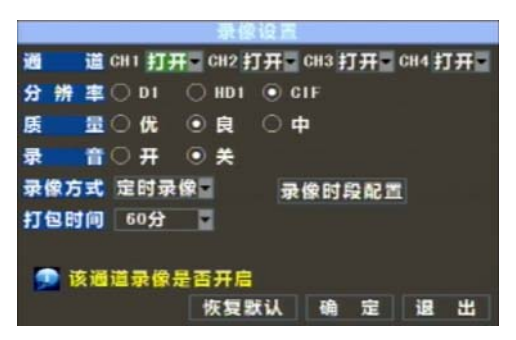

通过"主菜单" ——> "录像设置",进入"录像 设置"菜单界面(如图 5-5 所示)。

提示:菜单中所出现的"退出"按钮均是指系统 退出当前菜单返回到上一级菜单或是主界面。用户手 册中出现的圆括号"()"中的内容除了是对插图的说 明以外均表示对括号前最临近的菜单项的可选参数 值。

图 5-5

可以对各通道的录像开关状态进行设置,也可对录像时的分辨率和质量及录音开关进行 设置。

- > 通道: "打开",表示此通道可录像;通道"关闭",表示此通道不录像。
- > 分辨率: 分为精细 (D1)、丰富 (HD1) 和普通 (CIF) 三等级。
- > 质量: 分为"优"、"良"、"中"三等级;
- > 录音: 为"开"时, 录像的同时记录通道音频, 回放时有音频输出; 当录音为"关"时, 录像时没有记录音频,回放时没有音频输出。
- > 录像方式: 此处用户可以选取录像方式(开机录像、定时录像)。
- ▶ 打包时间: 指设置录像文件的最大时间长度(15、30、45、60)分钟。 若录像方式设为定时录像时,录像时段配置菜单界面如图 5-6。

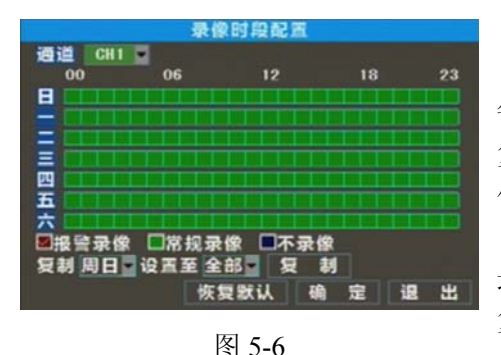

录像通道选择分别有"全部通道"、"1"、"2"、"3"、 "4"通道,点击选择需要设置定时录像的通道。 每周录像情况的设置方法是先选中录像预置状态对应 复选框,然后设定某些时段的录像状态。设置完成后 保存后参数设置生效。

录像预置状态有"报警录像"、"正常录像"和"不 录像"。点击时间下拉菜单选择某个时间把同样的设置 复制到其他日期。

系统默认 24 小时正常录像。录像类型设置可参考附录 8.2。

提示: 在录像设置菜单和录像查询菜单中, 底色代表不录像;红色代表报警录像;绿色代表 正常录像。

#### **5.2.3** 网络设置

进入"主菜单" ——>"网络设置",它的菜单界面如图 5-7 所示。选取联网方式(DHCP、 PPPOE、手动配置)并设置好端口后就可以通过网络来访问控制 DVR 端。

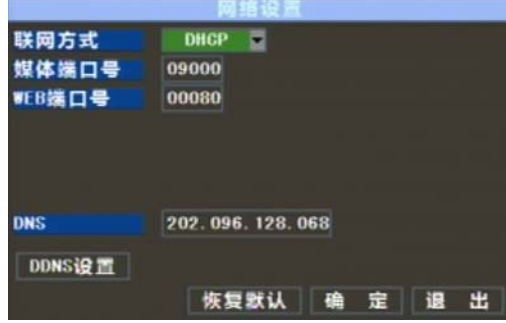

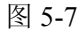

**DNS:** DNS 通常由当地接入点服务商(ISP)提供,此处输入你的域名服务器的 IP 地址。 提示:参数设置确定保存后,点击退出按钮系统重启后网络设置参数生效。同一个局域 网内有多台 DVR 时需要更改 MAC 地址(参考系统信息)。

选取 **DHCP** 时,DHCP 服务器(可以是相关设置过的电脑或路由器)会自动地为 DVR 分配 IP 地址,每次重启(DVR 或 DHCP 服务器)后 DVR 获取的 IP 地址可能会不一样,这样 可能在每次远程访问 DVR 时需要先确定映射一下它的 IP 地址及端口号。

选取手动配置时,需要设定 IP 地址、子网掩码、网关及端口号。示例如图 5-9。

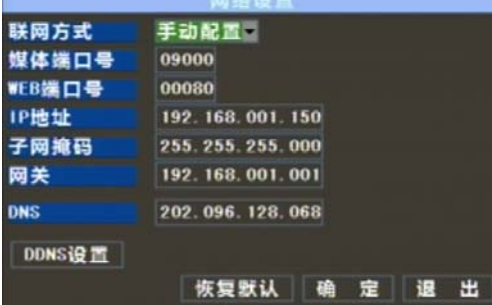

图 5-8

选取 **PPPoE** 时,需要输入服务商提供的用户名及密码并设置网络端口,设置正确保存并 重启后使用获取的 IP 地址或通过域名加 Web 端口号进行远程客户端访问。设置如图 5-10。

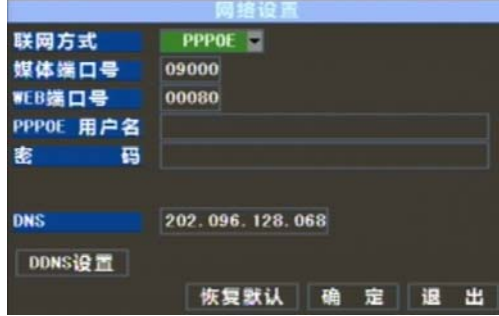

图 5-9

若申请了动态域名服务后,可以在以上 3 种联网方式中的任何一种设定下启用 DDNS, 就 可以使用浏览器通过域名来远程访问 DVR,形式为 http://申请的域名:映射的 Web 端口号, 如 http://superdvr.3322.org:0080。若选取的联网方式为 PPPOE 建议最好申请动态域名服务, 其设 置界面如图 5-11。

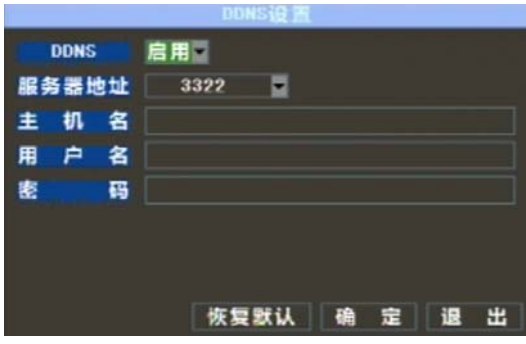

图 5-10

- > 服务器地址:选择动态域名服务器提供商。
- > 主机名: 在动态域名服务商哪里注册后申请的主机动态域名, 如 DVR2009.3322.org。
- > 用户名: 在申请动态域名前, 注册的用户名。
- > 密码: 注册用户时设置的密码。

若 DVR 通过路由器接入网络,要在公网上点播 DVR,需要在路由器上对客户端端口和 web 端口进行映射。在浏览器中输入路由器 IP 地址打开路由器配置界面, 点击"转发规则" 进行端口映射设置。如图 5-12 所示, 9000 是客户端端口, 0080 是 web 端口, DVR 的局域网 IP 是 192.168.1.101,将两个端口映射到该 IP 上。

在浏览器上访问 DVR 的方式:

根据当前电脑使用网络(内/外网)选择输入以下网址或域名后确定即可访问 DVR。

http://公网 IP: Web 端口号(如 0080) http://内网 IP: Web 端口号(如 0080)(仅同一局域网可用) http://superdvr.3322.org: Web 端口号(如 0080)

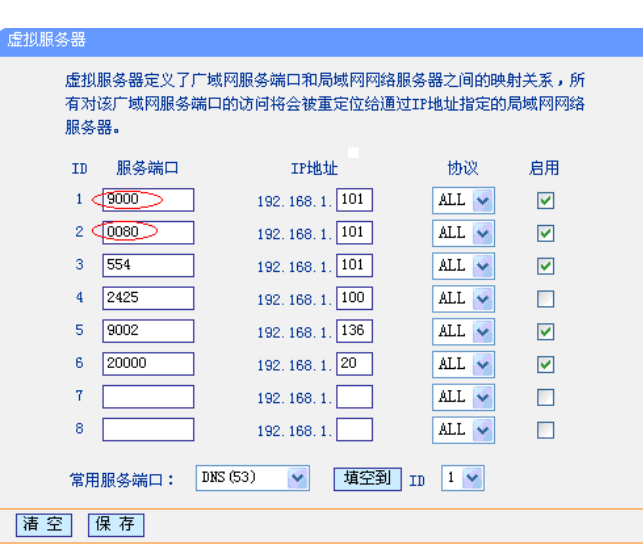

图 5-11

提示: 路由器端口映射界面的位置不一定相同,但只要打开项目虚拟服务器, 在为 DVR 分配的或它自动获取的 IP 地址对应的端口进行映射,端口对应的协议可选择全部(ALL 或 BOTH), 也可选择 TCP 协议, IP 地址及端口(可设置范围 1024~65535)设置完成后, 保存设 定的参数;不同路由器的映射设置步骤相似。

#### **5.2.4** 录像查询

通过"主菜单"——>"录像查询"进入系统的"录像查询"菜单界面如图 5-12。

| 时间输入<br>录像状态                                        |                |  |    |    | $2009 - 07 - 21$ |    |    |    |          | 捜索 |          |  | 18:45    |  |                                              | 回放 |    |
|-----------------------------------------------------|----------------|--|----|----|------------------|----|----|----|----------|----|----------|--|----------|--|----------------------------------------------|----|----|
| 07月 01 02 03 04 05 06 07 08 09 10 11 12 13 14 15 16 |                |  |    |    |                  |    |    |    |          |    |          |  |          |  |                                              |    |    |
|                                                     |                |  |    |    |                  |    |    |    |          |    |          |  |          |  | 17 18 19 20 21 22 23 24 25 26 27 28 29 30 31 |    |    |
| 218                                                 | 00<br>08<br>16 |  | 01 |    | 0 <sup>2</sup>   |    | 03 |    | 04       |    | 05       |  | 06       |  | 07                                           |    |    |
|                                                     |                |  | 09 |    | 10               |    | 11 |    | 12<br>20 |    | 13<br>21 |  | 14<br>22 |  | 15<br>23                                     |    |    |
|                                                     |                |  |    | 17 |                  | 18 |    | 19 |          |    |          |  |          |  |                                              |    |    |
| ● 请输入需要查询的录像日期                                      |                |  |    |    |                  |    |    |    |          |    |          |  |          |  |                                              |    |    |
|                                                     |                |  |    |    |                  |    |    |    |          |    |          |  | 详细文件     |  | 担                                            |    | 89 |

图 5-12

- > 定时精确回放: 输入具体日期时间, 若此时间段有录像记录, 按"回放", 可实现从输入 时间 4 路回放。
- > 时间段模糊回放: 输入具体日期, 按"搜索", 若有搜索的录像记录, "录像状态"中将 显示目标日期 24 小时的具体录像记录,以 30 分钟为一个录像记录显示单元,选择"日 期"框,即可进行回放,回放的是该时间段内的第一条记录。
- > 详细文件准确回放: 按"详细文件"按钮, 出现文件清单界面, 可选中具体的文件进行 播放。

在回放控制条上,可以快进(2、4、8)、慢放(1/2、1/4、1/8)、正常播放、手动暂停/帧 进播放、快进(2、4、8);并且可以单击或拖动音量控制条调节音量。记录回放结束后,会 自动返回到上一级界面。

#### 详细文件

在录像查询界面搜索后点击"详细文件",弹出详细文件界面如图 5-13 所示。在界面中选 择要查询的目标录像的日期、时间然后单击搜索就可以在下方的日期、时间网格显示中选择 对应日期中某个时间段的录像记录,点击回放。可以在按时间查询的基础上进一步按通道或 录像类型以及两者的组合进行查找,在查询结果的显示页面定义有如下操作:

|  |  |                               |  | 详细文件 |                  |     |   |
|--|--|-------------------------------|--|------|------------------|-----|---|
|  |  | 通道选择 全部 录像类型 全部               |  |      |                  | 第一面 |   |
|  |  |                               |  |      | 通道 录像时间 大小类型备份   | 上一面 |   |
|  |  | 3 02:00:00-03:00:00 473.5M 报警 |  |      |                  | 下一页 |   |
|  |  | 4 02:00:00-03:00:00 577.2M 常规 |  |      |                  | 最后页 |   |
|  |  | 1 03:00:00 04:00:00 581.6M 报警 |  |      |                  |     |   |
|  |  | 2 03:00:00-04:00:00 476.1M 报警 |  |      |                  | 全速  |   |
|  |  | 3 03:00:00-04:00:00 476.6M 报警 |  |      |                  | 反   | 选 |
|  |  | 4 03:00:00-04:00:00 577.8M 常规 |  |      |                  | 籥   | 份 |
|  |  |                               |  |      | ● 请选择需要显示的录像通道文件 | 拫   | ¥ |

图 5-13

- > 第一页: 指搜索出来的录像事件列表的第一页,时间列表是按照时间先后顺序排列的, 当在预览其他页的事件时,点击"第一页"可以快速显示第一个页面。
- > 上一页: 预览事件时(除了第一页),点击"上一页"返回到当前页的上一页。当预览第 一页时,点击"上一页",还是显示第一页的事件列表。
- > 下一页: 预览事件时(除了最后页), 点击"下一页"返回到当前页的下一页。当预览最 后一页时,点击"下一页",还是显示最后一页的事件列表。
- > 最后页: 指搜索出来的录像事件列表的最后一页, 当在预览事件时, 点击"最后页"可 快速显示最后一个页面。
- > 全选: 选择"全选",表示选择当前页的所有事件。
- > 反选: 选择"反选",表示选择当前页不打"√"的其他事件。

在详细文件列表中,若要对某一条记录进行备份,只需在该条记录后面的复选框内点击, 显示"√"表示已选中,然后再点击备份按钮进行文件备份。当进行文件备份每个事件都有 备份进度条显示,如图 5-14 为 U 盘备份进度。

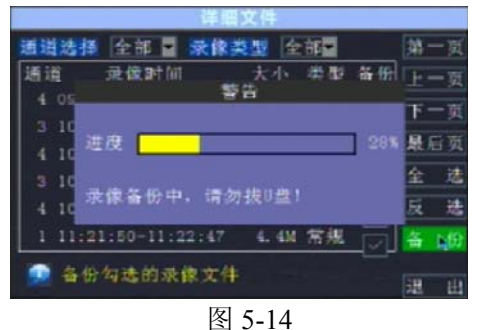

备份完成时,菜单界面提示如图 5-15。

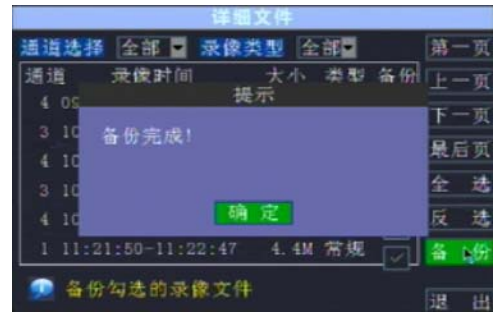

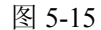

备份文件指所有文件记录页面中选中的文件。文件备份格式为 H.264,它可使用 netviewer 回放或用网络客户端的 264 转 AVI,将录像文件转换成用户常见的 AVI 格式。

注意: 备份前需连接好备份设备(U 盘或 USB 接口移动硬盘)。

**5.2.5** 设备管理

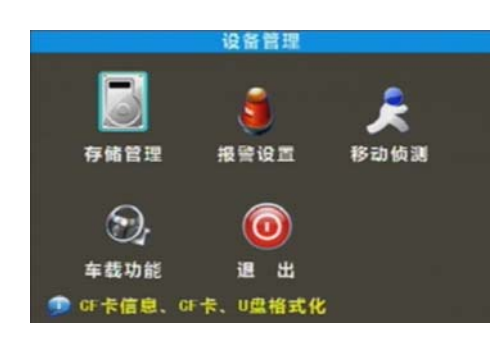

设备管理的对象包括存储管理、外接报警 器、车载功能和移动侦测。进入"主菜单" ——>"设备管理",其菜单界面如图 5-16。

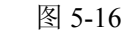

5.2.5.1 CF 卡管理

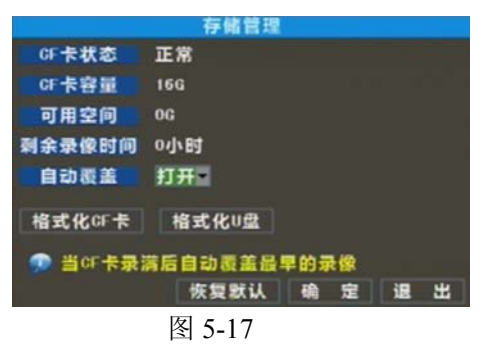

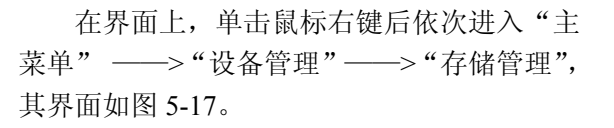

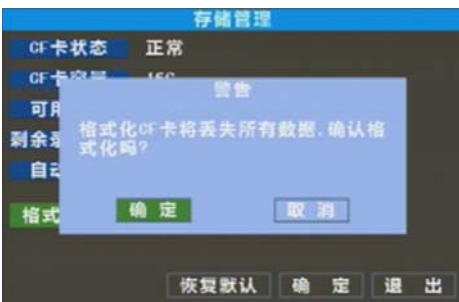

在 CF 卡连接后,系统会自动检测 CF 卡是 否正确,如果 CF 卡需要进行格式化的话, 会在 CF 卡状态上显示"未格式化",如果系统检测到 CF 卡不需要格式化的话, CF 卡状态会显示"正 常"。其操作界面如图 5-18 所示

- 图 5-18
- **CF** 卡状态:是指 CF 卡的状态是否正常。
- **CF** 卡容量:是指 CF 卡的存储总量。
- > 可用空间: 是指 CF 卡当前的剩余存储空间。
- > 剩余录像时间: 指按目前设定的图像"细节"和"质量"及帧率, CF 卡可以继续录像的 剩余时间。
- > 自动覆盖: 选择打开时, 表示 CF 卡存储满的时候自动覆盖最早的记录; 选择关闭时表示 CF 卡存储满时录像将停止。
- **> 格式化 CF 卡:** 若 CF 卡初次使用, 必须对 CF 卡进行格式化, 点击"格式化 CF 卡"按 钮,然后在弹出的提示信息对话框中,确定格式化则点击"确定"按钮,否则点击"取 消"。点击确定格式化CF卡后,系统提示"格式化CF卡将丢失所有数据,确认格式化吗?", 再按确定,系统提示"正在格式化…",接着系统提示"格式化成功",系统会自动重新 启动。
- 格式化 **U** 盘:将 U 盘的数据格式化。 注意:CF 卡状态显示为正常时才能录像。我们建议您在第一次开始录像前务必将 CF 卡

格式化。

#### 5.2.5.2 报警设置

本机的报警管理设定。进入"主菜单"——>"设备管理"——>"报警设置"。其菜单 界面如图 5-19 所示。

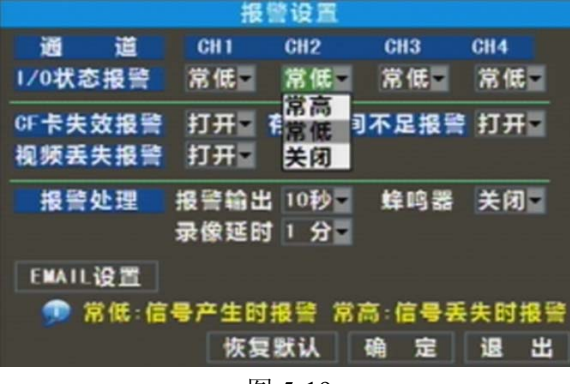

图 5-19

进入菜单界面后可以对各种状态下的报警进行设置,可参照表 5-1。

- **I/O** 状态报警:有常高,常低,关闭三种状态。设为常高后,当触发电平为低时,I/O 状 态报警;设为常低后,当触发器悬空或电平为高时 I/O 状态报警;设为关闭后,不接收触 发器 I/O 报警。
- **CF** 卡失效报警:有打开和关闭两种状态。若 CF 卡失效报警打开,当 CF 卡丢失,未格 式化和无效时, 会有报警鸣叫和"H"标识。若 CF 卡失效报警关闭, 当 CF 卡丢失, 未 格式化和无效时,会有"H"标识提示 CF 卡失效,但不会报警鸣叫。
- **CF** 卡空间不足:有打开和关闭两种状态。CF 卡空间不足报警打开后,空间不足时,会 有报警鸣叫。关闭 CF 卡空间不足报警,不会报警鸣叫。
- > 视频丢失报警: 有打开和关闭两种状态。 打开视频丢失报警, 当有视频丢失时, 会在预 览界面上显示视频丢并开始报警鸣叫。关闭视频丢失报警,丢失时不报警鸣叫,但会在 预览界面上显示视频丢失信息。
- **▷ 报警处理:** 蜂鸣器报警输出(10s,20s,40s,60s)及录像延时时间(0s、30s,1分钟,2分钟, 5 分钟)。

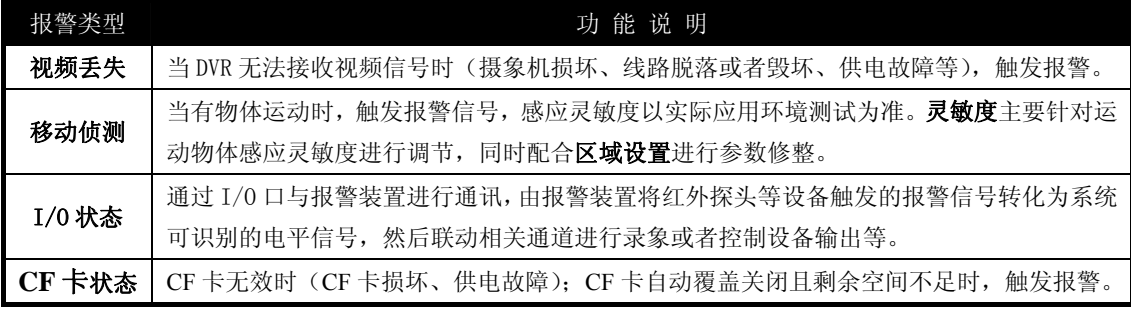

表 5-1

#### 5.2.5.3 移动侦测

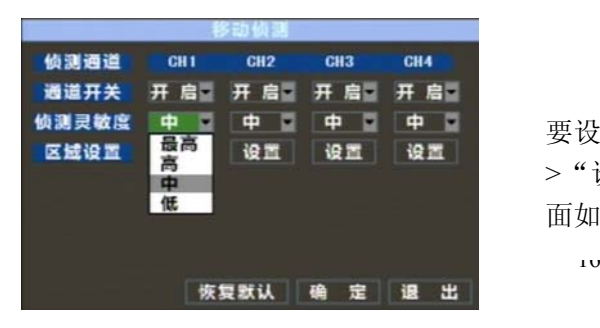

 要在一些通道指定的区域进行移动监测就 要设定移动侦测参数值。进入"主菜单"一 >"设备管理"——>"移动侦测",其菜单界 面如图 5-20。

#### 图 5-20

移动侦测包括 3 个参数项分别是通道状态、灵敏度和移动区域设置。

- > 通道开关: 各通道的移动侦测开关状态可分别设置。
- > 侦测灵敏度:可选参数值有最高、高、中和低。
- > 区域设置: (界面如图 5-21)可以设置要重点监控的移动侦测区域,单通道被划分为 13\*10 的网格区域,其中网格的红色状态表示该区域的移动侦测状态为开启,白色半透明表示 该处移动侦测状态为关闭。设置完成后右键单击返回,再单击确定后参数修改生效。

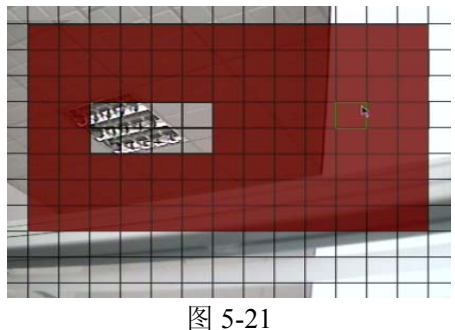

#### 5.2.5.4 车载功能设置

- > 录像车牌叠加: 设置打开或关闭可以选择车牌号码叠加在视频录像回放数据中。
- > 预览车牌叠加: 设置打开或关闭可以选择车牌号码叠加在预览视频录像数据中。
- > 车牌号码:设置本车的车牌号码。
- > 延时关机时间: 设置在发动机熄火后录像机关机的时间, 可设置为"关闭、1 分钟、5 分钟 10 分钟、20 分钟、30 分钟、40 分钟、50 分钟、60 分钟"。
- **CF** 卡工作模式:设置 CF 工作模式为全双工、半双工。在全双工模式下 CF 卡可以同时 录像和回放录像。在半双工模式下 CF 卡在回放录像时自动停止录像。

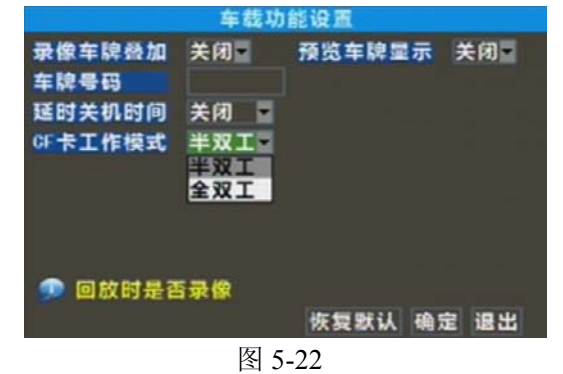

#### **5.2.6** 系统功能

系统菜单(界面如图 5-23)包括: 时间设置、用户密码、视频设置、语言选择、系统信 息、系统维护。

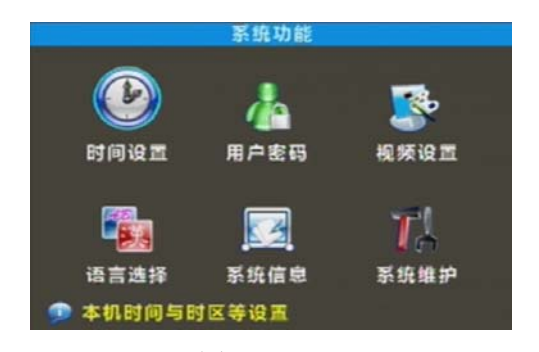

进入系统功能菜单后用户可以对有关系统 的一些基本信息比如时间设置、用户密码、系 统语言、视频设置、系统信息、系统维护等进 行设置。

图 5-23

#### 5.2.6.1 时间设置

在界面上,单击鼠标右键后依次进入"主菜单" ——> "系统功能" —> "时间设置"。

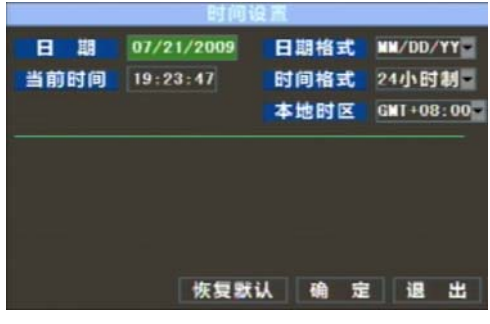

图 5-24

进入如图 5-24 所示的设置界面后,可以 修改系统的日期、时间以及其显示格式。修 改日期、时间时修点击"保存日期时间"按 钮才能保存参数值的修改。

#### 5.2.6.2 用户密码

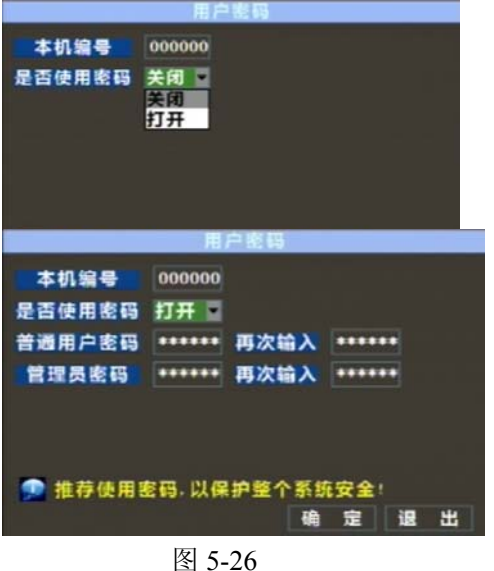

通过"主菜单" ——> "系统功能" — —>"用户密码"进入用户管理菜单界面后 (如图 5-25 所示)可以设置本机编号以及 系统密码的开关状态,修改后单击"确定" 按钮保存参数后设定生效。

打开密码开关后,菜单界面显示如图 5-26。初次将密码开关打开时,可以分别设 置普通用户密码和管理员密码。管理员下次 进入此菜单后可以修改密码。密码由数字0~9 组成,固定长度为 6 位。

#### 5.2.6.3 视频设置

依次进入"主菜单"——>"系统功能"——>"视频设置"后就能见到如图 5-27 所示的"视频设置"菜单界面。

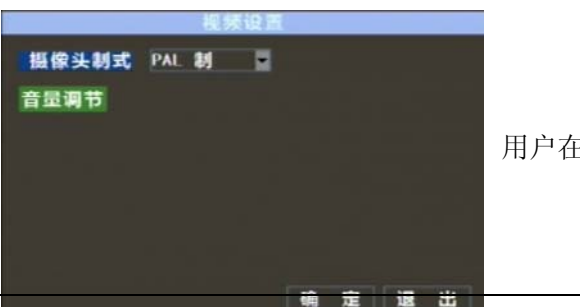

用户在此可设定系统选取的摄像头制式(PAL、NTSC)。

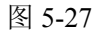

#### 5.2.6.4 语言选择

系统语言 NGL I SH усский ● 警告:修改系统语言系统将重新启动 确定退出 图 5-28

>"语言选择",进入"语言选择"菜单界面 (如图 5-28 所示)选择系统的显示语言。确 认设置系统重新启动后语言修改生效。

通过"主菜单" ——> "系统功能" ——

#### 5.2.6.5 系统信息

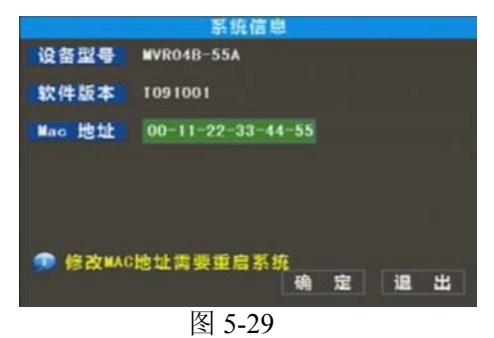

进入"主菜单"——>"系统功能"——> "系 统信息",其菜单界面如图 5-29。

用户可以查看系统信息里包括有设备型号、 软件版本。

5.2.6.6 系统维护

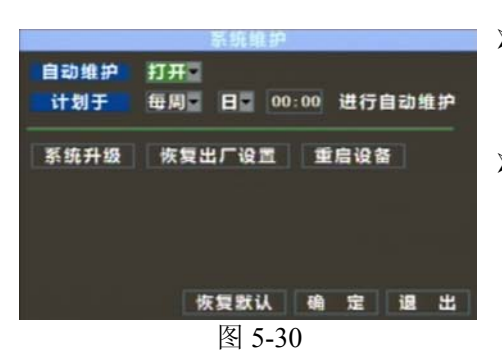

要恢复系统出厂设置或对系统升级以及设置系统 自动维护,可以进入"主菜单"——>"系统功能"— —>"系统维护",其菜单界面如图 5-30。

- > 自动维护: 自动维护开启后, 可以设定系统每天/ 每周/每月定时重启。自动维护默认为开,定时于 每天 00:00 自动重启。
- 系统升级:系统升级通过 U 盘进行系统软件升级, 升级过程中不要把 U 盘取出, 软件升级完成后系 统自动重启, 系统重启后需手动恢复出厂设置。
- > 恢复出厂设置: 恢复出厂设定可以恢复系统的出厂参数设置。
- > 重启设备: 指手动重启系统。

### **5.3** 菜单锁定

当要离开 DVR 时考虑到系统安全性,点击锁定菜单可以立即锁定系统界面,需要输入登

陆界面圆括号内显示的设备编号和用户密码才能解除锁定。锁定界面后登陆时的界面如图5-31 所示。密码可以在用户密码菜单中设置。

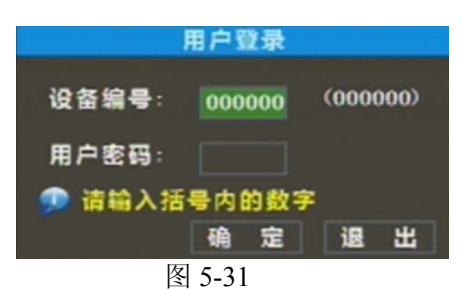

提示:普通用户仅有进入录像查询菜单的操 作权限,管理者具有菜单操作的所有权限。 若 DVR 当前不在录像状态,任何用户可以开 启或关闭手动录像。

#### **5.4** 录像查询

在快捷菜单中可以方便快捷地进入录像查询菜单,并对录像记录进行查询和回放,有关 它的具体操作在前面的第 5.2.4 小节已介绍过,这里不再累述。

#### **5.5** 手动录像

进入快捷菜单后,若某些通道当前没有处于录像状态,要开启手动录像可以点击手动录 像菜单或按录像按钮。

#### **5.6** 停止录像

进入快捷菜单后,若想让手动录像快速地停下来,只需点击停止录像菜单或按下停止按 键。

# 第六章 **NetViewer** 客户端

#### **6.1** 安装客户端

- (1) 把随机光盘放入光驱中。
- (2) 打开光盘。
- (3) 双击安装程序文件。
- (4) 按照提示一步一步安装程序。

#### **6.2** 客户端登陆

插件安装完成后,登陆界面如下图,界面上登陆语言为"英文",输入密码,点击"登陆" 即可远程登陆客户端对 DVR 端进行访问。密码默认为关,管理员可以进入后设置,密码设置 管理见图 6-10 即第②小节的菜单界面设定介绍。最多可同时有 2 个用户在线。

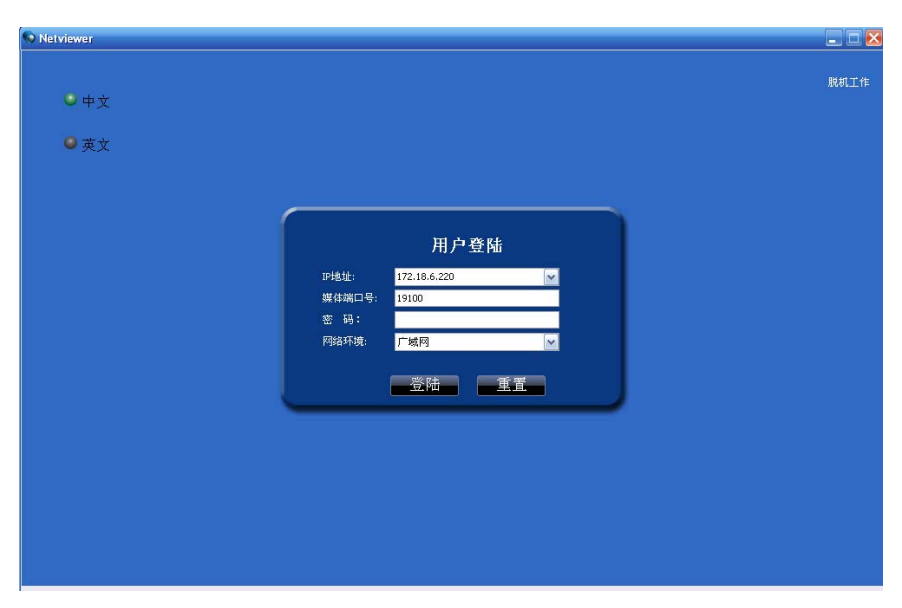

图 6-1

成功登陆到客户端后,进入实时预览界面并自动进行视音频连接。界面如图 6-2。

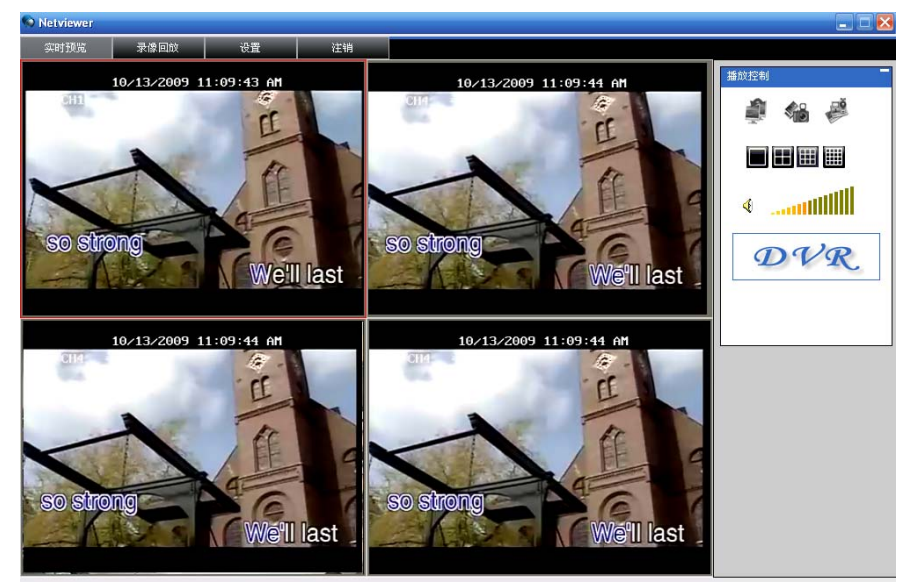

图 6-2

## **6.3** 登陆界面

登陆客户端,界面如上图 6-2 所示。

#### **6.3.1** 菜单栏

○<sup>1</sup> 菜单栏:实时预览、录像回放、设置、注销。

#### 6.3.1.1 实时预览

NetViewer 客户端登陆系统后,默认就进入了实时预览界面如上图 6-2。

#### 6.3.1.2 录像回放

点击"录像回放",远程浏览 DVR 端 CF 卡的录像文件并可选择进行播放。选取日期后, 选择通道和类型进行"搜索"并"刷新",然后在搜索结果的事件列表中选择事件播放,并且 可以使用界面下方的播放控制条进行控制。菜单界面如图 6-3。

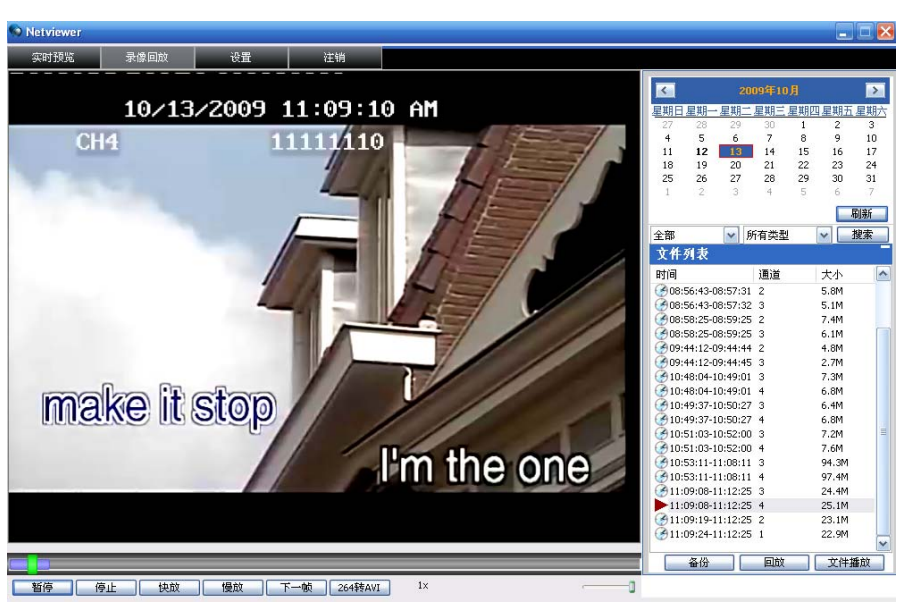

播放和暂停功能切换,"停止"停止播放,"快放"快进播放,"慢放"慢速播放,"下一帧" 帧放(以上播放按钮功能和控制面板上按键功能一致), "264 转 AVI"实现回放格式转化。音 量控制条用来调节音量。

```
图 暂停 | 停止 | 快放 | 慢放 | 下一帧 | 264转AVI
                                 1\timesđ.
```
选中欲备份文件,点击"备份"按钮。备份文件的保存路径在如图 6-10 系统设置菜单中 设置。文件备份成功后默认格式为.264,用户可以点击 264 TO AVI 选中目标文件可转换成常 见的 AVI 格式。双击列表文件或选中文件后点击"回放"按钮时, 在播放的同时也在设定的 路径中创建 backup 文件夹并开始备份文件。

#### 6.3.1.3 设置

点击"设置"进入界面如图 6-4 所示,弹出二级菜单:录像模式、报警设置、车载功能、 网络设置、系统设置和主机信息。

注意:DVR 端需处于预览主界面时,才能够远程修改它的参数值,参数保存以后提交到 DVR 端,设置生效。客户端对 DVR 同一参数的修改方法与 DVR 本地端一致。

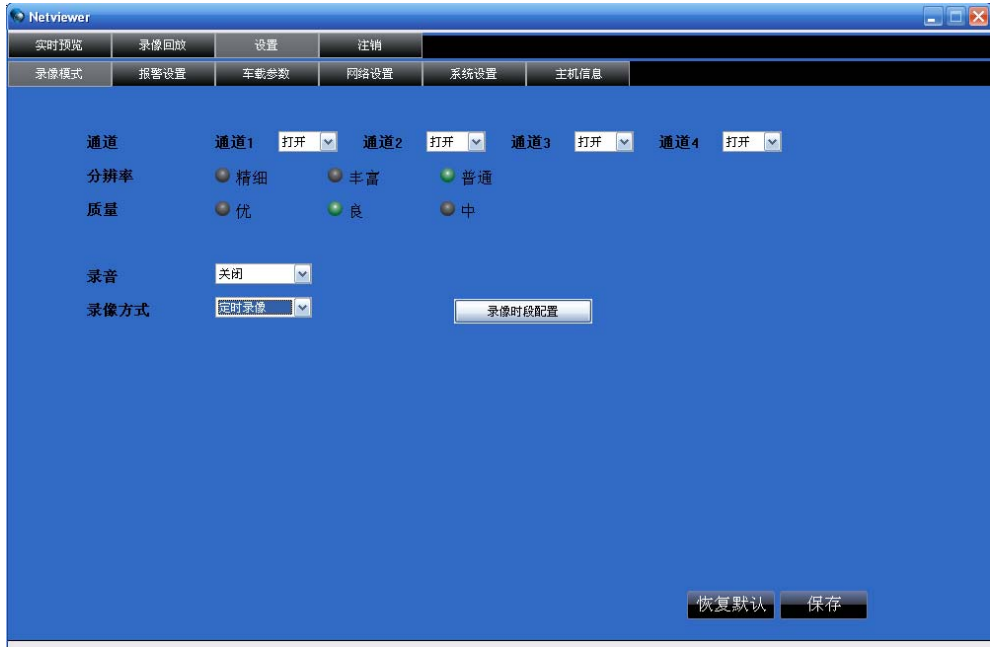

点击"录像时段配置",进入录像计划时段设置菜单界面如图 6-5,它的设置方法同 DVR 本地端设置一致。

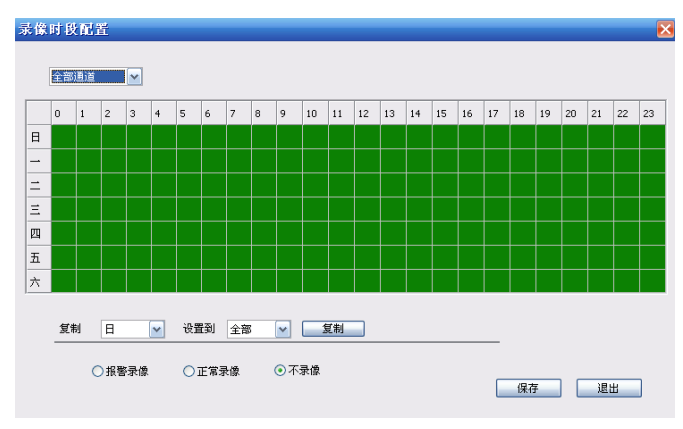

图 6-5

#### 报警设置

点击"报警设置"进入如图 6-6 所示的报警设置界面。设置各通道的 I/O 状态报警、移动 侦测报警及移动侦测报警录像、移动侦测区域布防、移动侦测的灵敏度、视频丢失报警、CF 卡空间不足报警、CF 卡失效报警和报警输出时间。具体设置与 DVR 端设置一致,参见第 5.2.6.2 节。

| Netviewer |         |                      |                          |                      |                           |                      |                      |                           | $\blacksquare$ $\blacksquare$ $\times$ |
|-----------|---------|----------------------|--------------------------|----------------------|---------------------------|----------------------|----------------------|---------------------------|----------------------------------------|
| 实时预览      | 录像回放    | 设置                   | 注销                       |                      |                           |                      |                      |                           |                                        |
| 录像模式      | 报警设置    | 车载参数                 | 网络设置                     |                      | 系统设置                      |                      | 主机信息                 |                           |                                        |
|           |         |                      |                          |                      |                           |                      |                      |                           |                                        |
|           | 通道      | 通道1                  |                          | 通道2                  |                           | 通道3                  |                      | 通道4                       |                                        |
|           | I/O状态报警 | 常闭                   | $\vert$ $\vert$          | 常闭                   | $\vert \mathbf{v} \vert$  | 常闭                   | $\blacktriangledown$ | 常闭                        | $\vert \mathbf{v} \vert$               |
|           | 移动侦测    |                      |                          |                      |                           |                      |                      |                           |                                        |
|           | 通道开关    | 关闭                   | $\blacktriangledown$     | 关闭                   | $\checkmark$              | 关闭                   | $\blacktriangledown$ | 关闭                        | $\overline{\mathbf{v}}$                |
|           | 侦测灵敏度   | $\ddot{\phantom{1}}$ | $\checkmark$             | $\ddot{\phantom{1}}$ | $\boldsymbol{\mathsf{v}}$ | $\ddot{\phantom{1}}$ | $\blacktriangledown$ | $\left  \right. +\right.$ | $\checkmark$                           |
|           | 区域设置    |                      |                          |                      |                           |                      |                      |                           |                                        |
|           |         |                      | 设置                       |                      | 设置                        | 设置                   |                      | 设置                        |                                        |
|           | 视频丢失报警  | 开启                   | $\blacktriangleright$    |                      |                           |                      |                      |                           |                                        |
|           | CF空间不足  | 开启                   | $\overline{\phantom{0}}$ |                      |                           |                      |                      |                           |                                        |
|           | CF失效报警  | 开启                   | $\vert \mathbf{v} \vert$ |                      |                           |                      |                      |                           |                                        |
|           | 报警处理    |                      |                          |                      |                           |                      |                      |                           |                                        |
|           | 报警输出    | 10 S                 | $\vert$ v                |                      |                           |                      |                      |                           |                                        |
|           | 录像延时    | 1分钟                  | $\vert$ $\vert$          |                      |                           |                      |                      |                           |                                        |
|           |         |                      |                          |                      |                           |                      |                      |                           |                                        |
|           |         |                      |                          |                      |                           |                      |                      |                           |                                        |
|           |         |                      |                          |                      |                           |                      |                      |                           | 保存<br>恢复默认                             |
|           |         |                      |                          |                      |                           |                      |                      |                           |                                        |

图 6-6

可以远程分别对 DVR 的单通道区域进行移动侦测设置,界面如图 6-7。

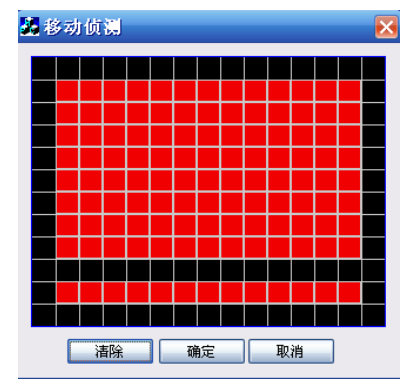

#### 车载功能

点击"车载功能"菜单可对车载有关参数进行设置,具体操作与 DVR 端车载设置一致, 参见第 5.2.6.4 节。其界面如图 6-8。

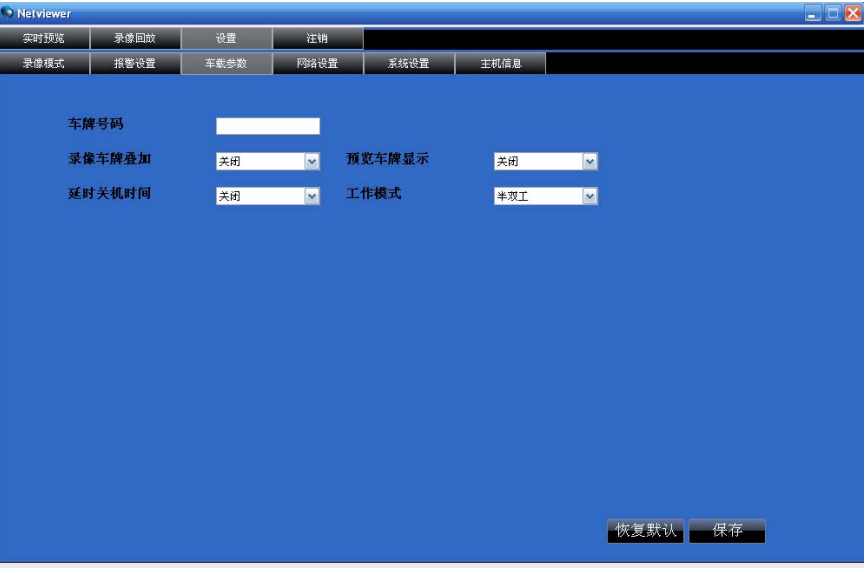

图 6-8

#### 网络设置

点击"网络设置",出现图 6-9,此时进入网络设置菜单。可以对 DVR 的联网方式进行设 置,相关参数与 DVR 端设置一致,参见第 5.2.3 节网络设置。

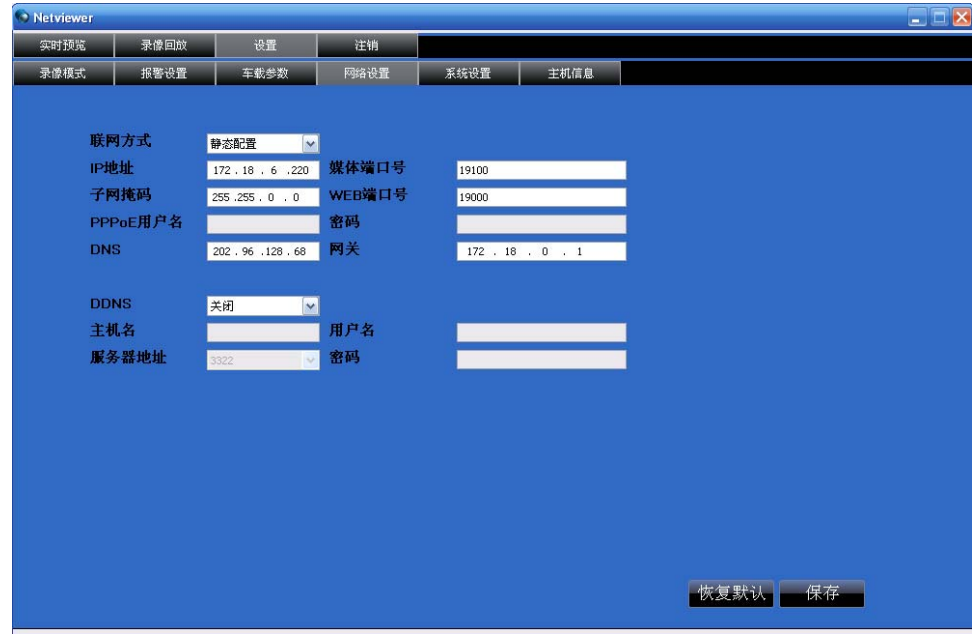

图 6-9

#### 系统设置

点击"系统设置"进入界面如图 6-10 所示,下拉选择联网方式进行相关设置,点击"…" 可预览网络客户端录像保存路径和截图保存路径;设定网络客户端用户登陆密码。

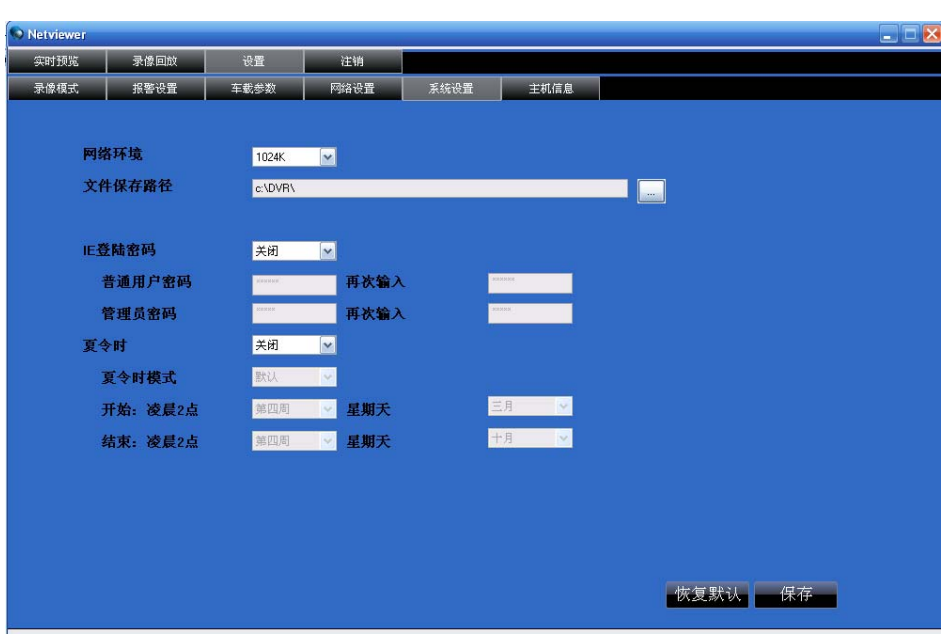

图 6-10

#### 主机信息

点击"主机信息"进入界面如图 6-11 所示, 查看 CF 卡的占用量和剩余录像时间以及本 系统的软件版本和 MAC 地址。

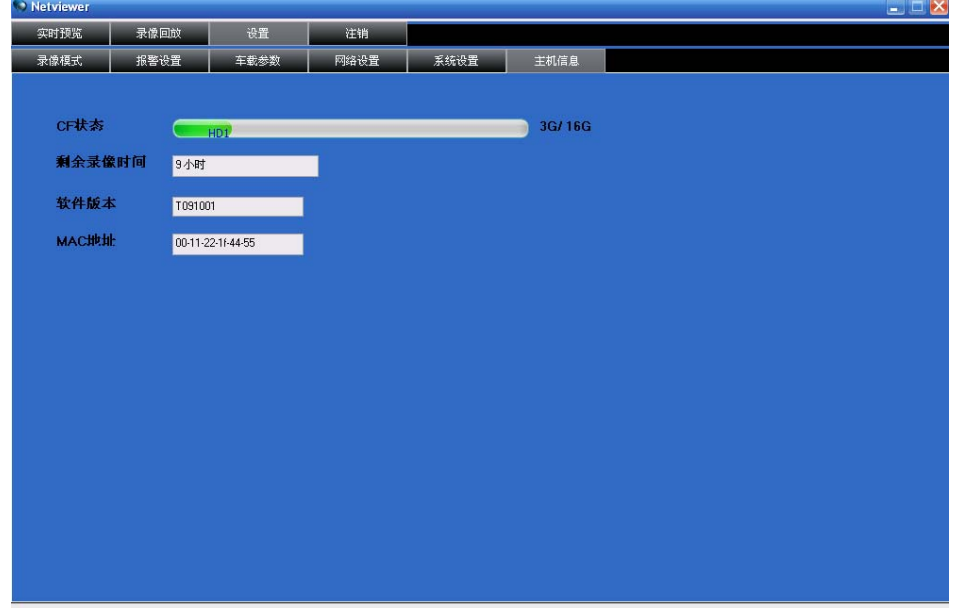

图 6-11

**6.3.1.4** 注销 注销用户的登陆。

## **6.3.2** 播放控制

提示:序号对应客户端实时预览界面中(图 6-2)标注。

②.实时预览开关 : 控制客户端实时预览的状态。

○<sup>3</sup> .抓图 :捕捉所选中通道画面的图像,自动保存在电脑上指定的位置。图像保存格 式为.bmp。

4 .录像 : 客户端远程录像开关,开启后录像自动保存在电脑上指定的位置。 ○<sup>5</sup> .通道显示 :一通道、四通道,九通道和十六通道的显示。

.音量控制 :点击或拖放控制声音的大小。

# **6.4** 客户端脱机工作

点击窗口界面右上角的"脱机工作"

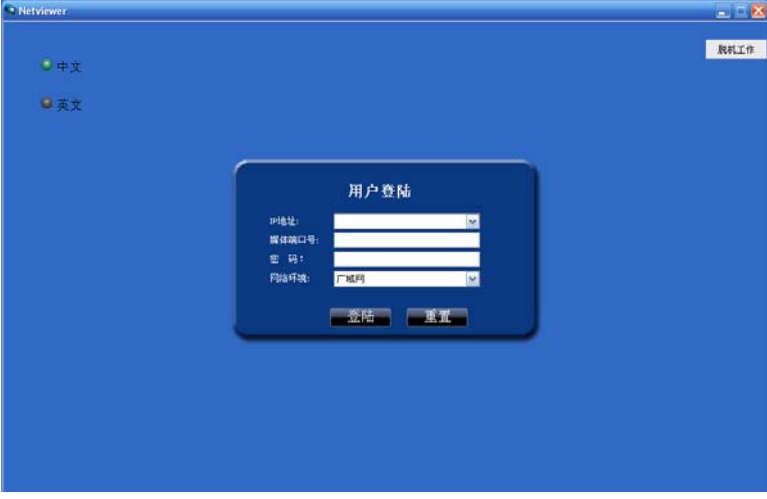

图 6-12

即可进入如下图 6-13 的界面,脱机工作可对备份的录像文件回放。

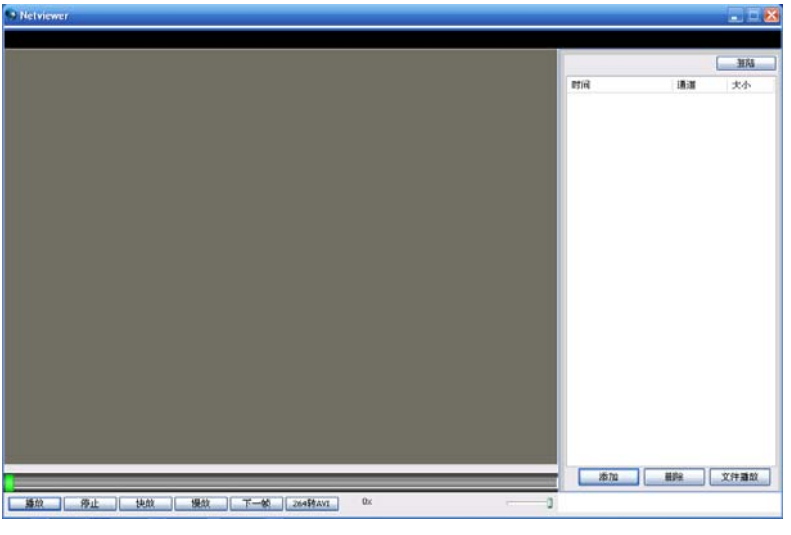

图 6-13 点击右下角的"添加"按钮,弹出如下图 6-14 的窗口

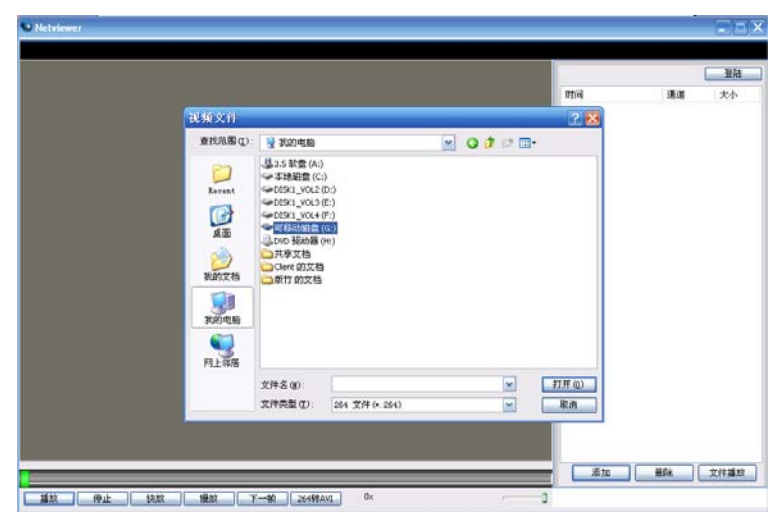

图 6-14

打开存放录像文件的路径,选择播放文件,如下图 6-15。

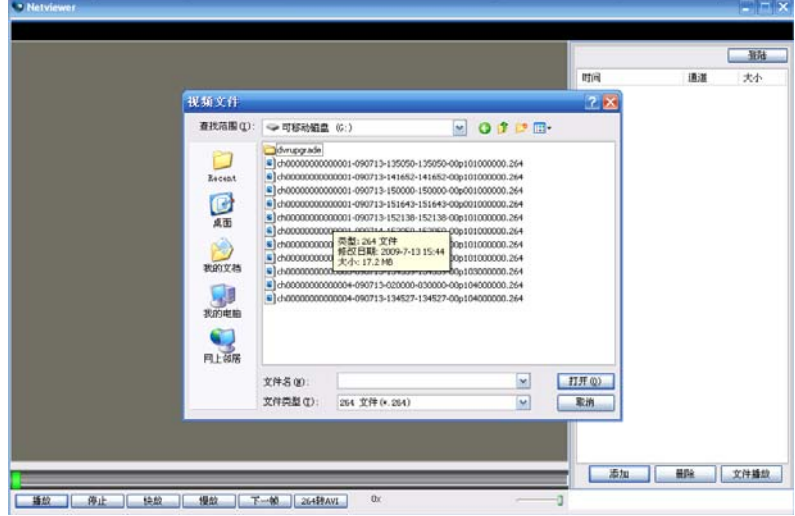

图 6-15

选择需要回放的文件,点击打开,即可添加到 netviewer 脱机工作的播放界面中。如下图 6-16、6-17

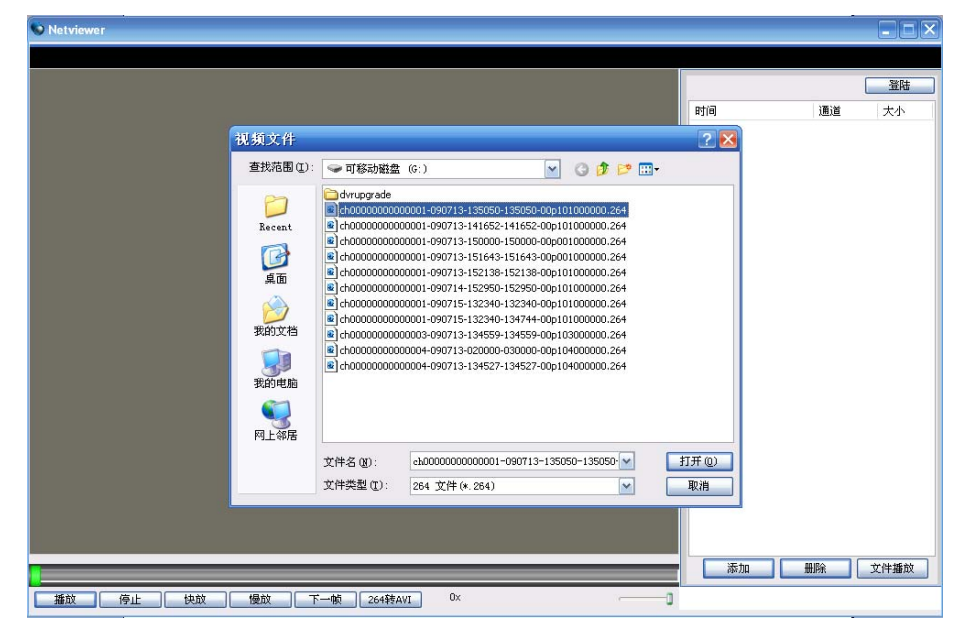

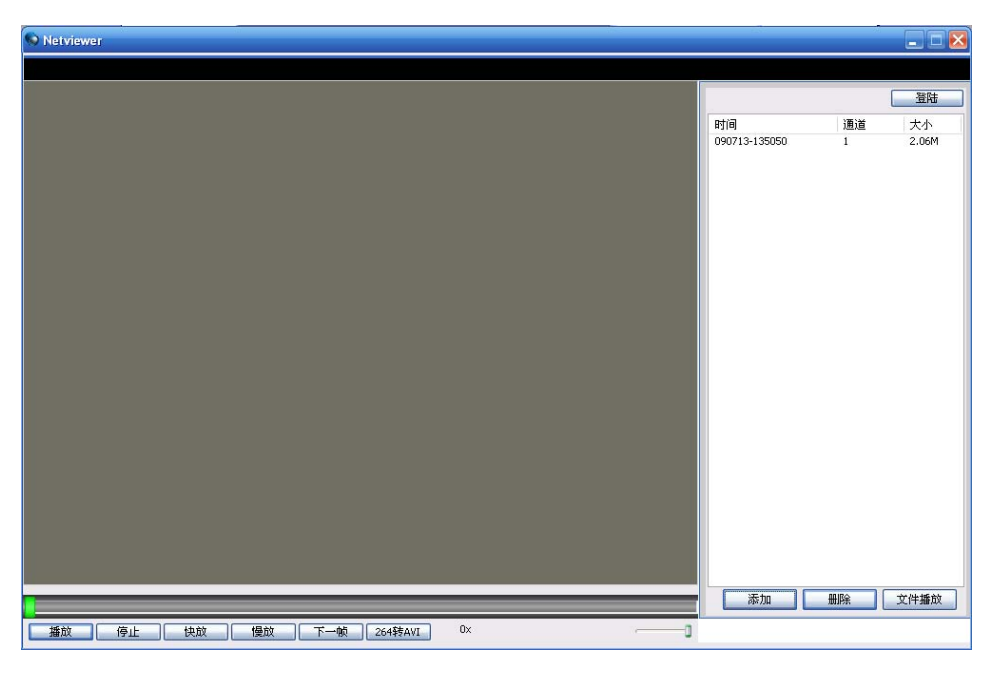

图 6-17

可将备份的录像文件全部选中,添加到播放界面,进行回放。如下图 6-18、6-19

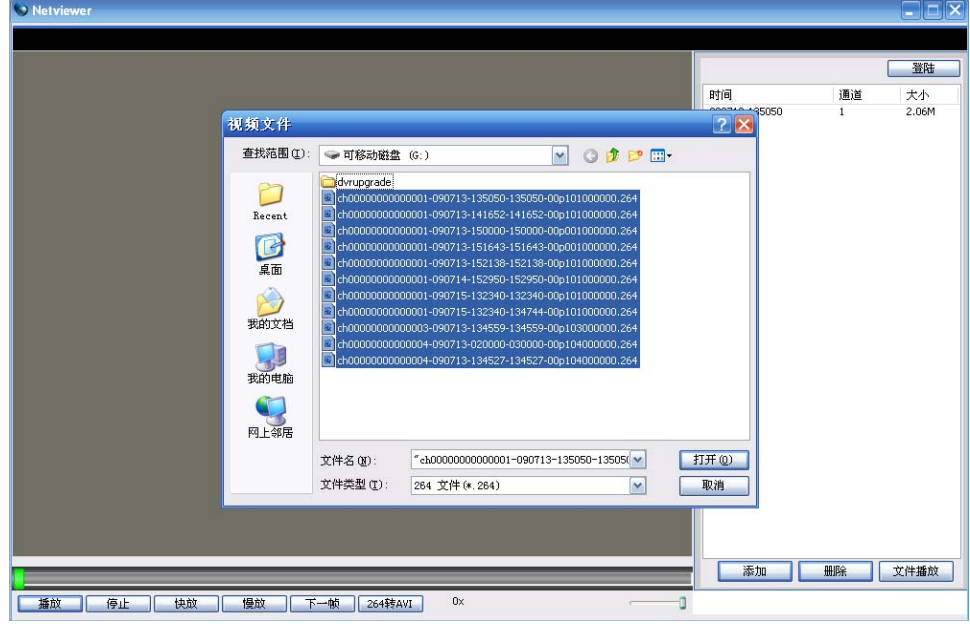

图 6-18

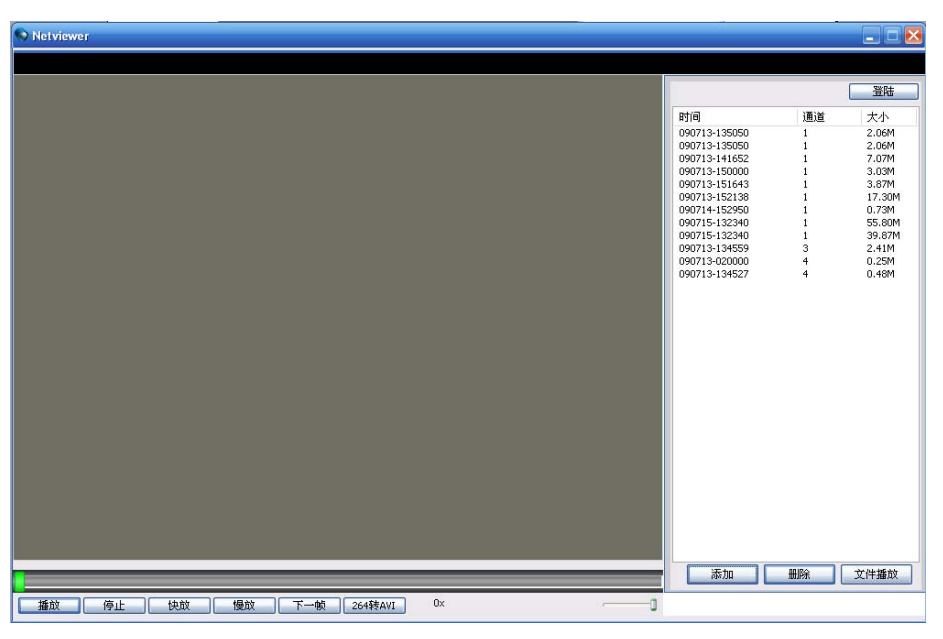

选择需要回放的录像文件,点击文件播放,即可对备份文件回放,并且可以使用界面下 方的播放控制条进行控制。(对于播放控制条的介绍在 6.3.1.2 小节已介绍过,这里不在重复) 如下图 6-20

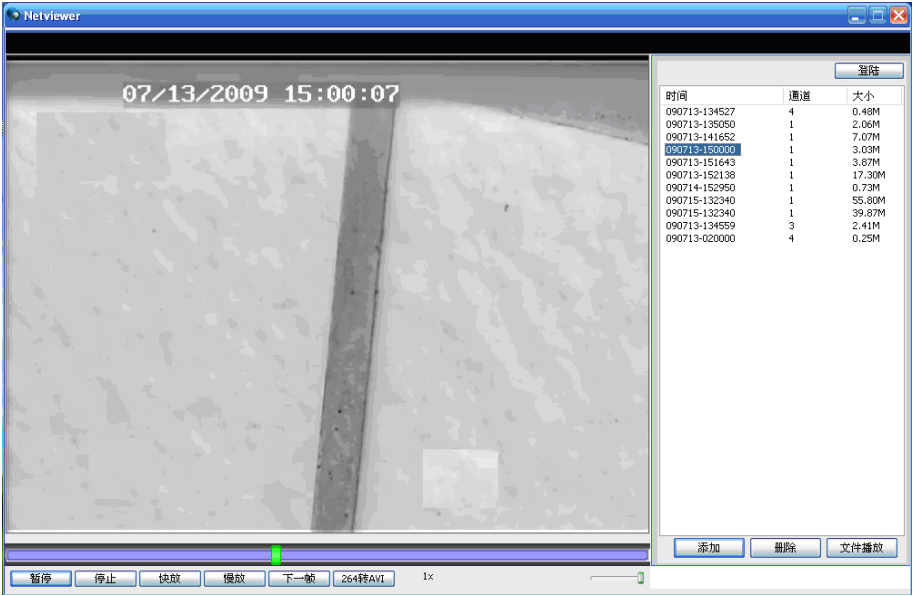

图 6-20

对于不需要的录像文件,可以对其选中后点击"删除"按钮,将其删除。

# 第七章 **WEB** 客户端

#### **7.1** 控件下载安装

打开 IE 浏览器后,在地址栏里输入 DVR 端设置的 IP 地址及其 Web 端口号如: http://172.18.8.34:80/ 然后确定,若你的电脑已连接互联网,电脑会自动下载并安装插件。Vista 系统用户可能要设置电脑的用户权限,步骤如下"开始菜单→设置→控制面板",在控制面板

中(如下图)设置用户权限(取消使用用户控制帮助保护您的计算机前面复选框中的对号"√" 并确定即可)。

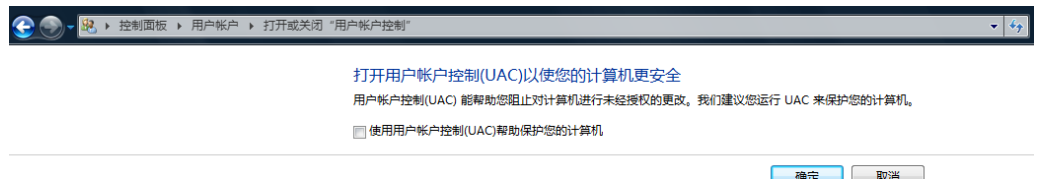

提示:若控件不能成功下载,请检查你的浏览器安全级别或防火墙设置是否过高(打开 IE 浏览器→『菜单栏』工具→Internet 选项→『Internet』自定义级别→启用一些控件)。如果 是第一次登陆,电脑下载并自动运行安装控件,大概需要一分钟,请耐心等待。

若你已在一台电脑上登陆过且因系统升级客户端控件已更新,想在此电脑上使用更新过 的控件可先运行命令删除原有控件,运行命令如下:"开始"菜单→运行→输入"regsvr32 /u DvrOcx.ocx"→确定。再次登陆客户端时会下载安装新的控件,请耐心等待。

## **7.2** 客户端登陆

插件安装完成后,登陆界面如下图 7-1,界面上登陆语言为"英文",输入密码,点击"登 陆"即可远程登陆客户端对 DVR 端进行访问。密码默认为关,管理员可以进入后设置,密码 设置管理见图 7-10 即第②小节的菜单界面设定介绍。最多可同时有 2 个用户在线。

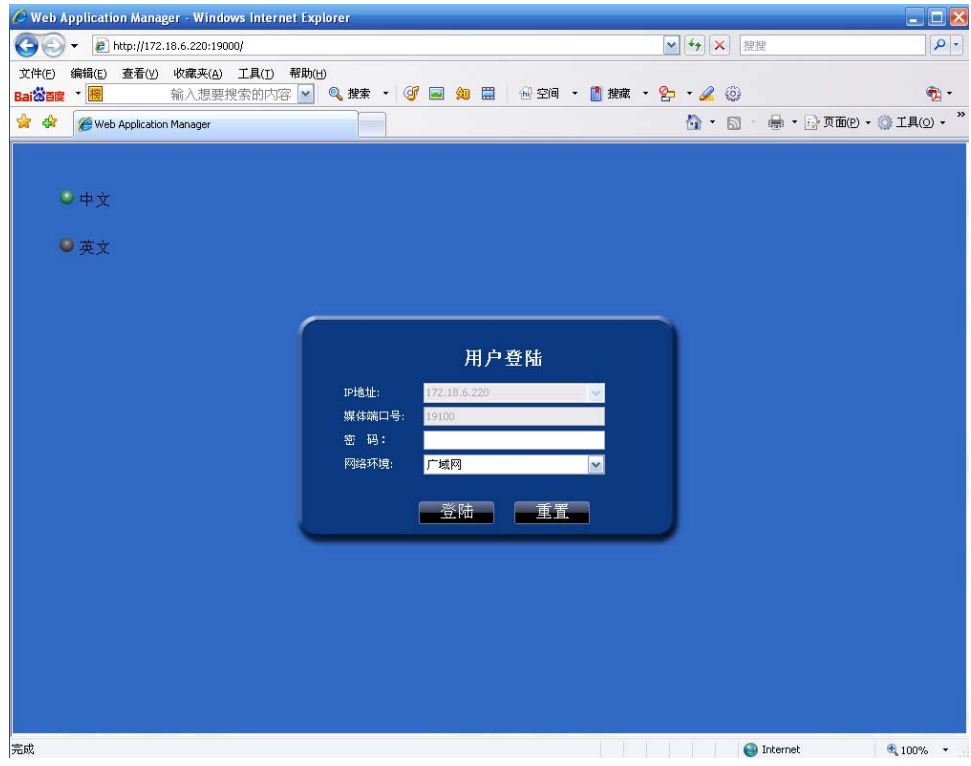

图 7-1

成功登陆到客户端后,进入实时预览界面并自动进行视音频连接。界面如图 7-2。

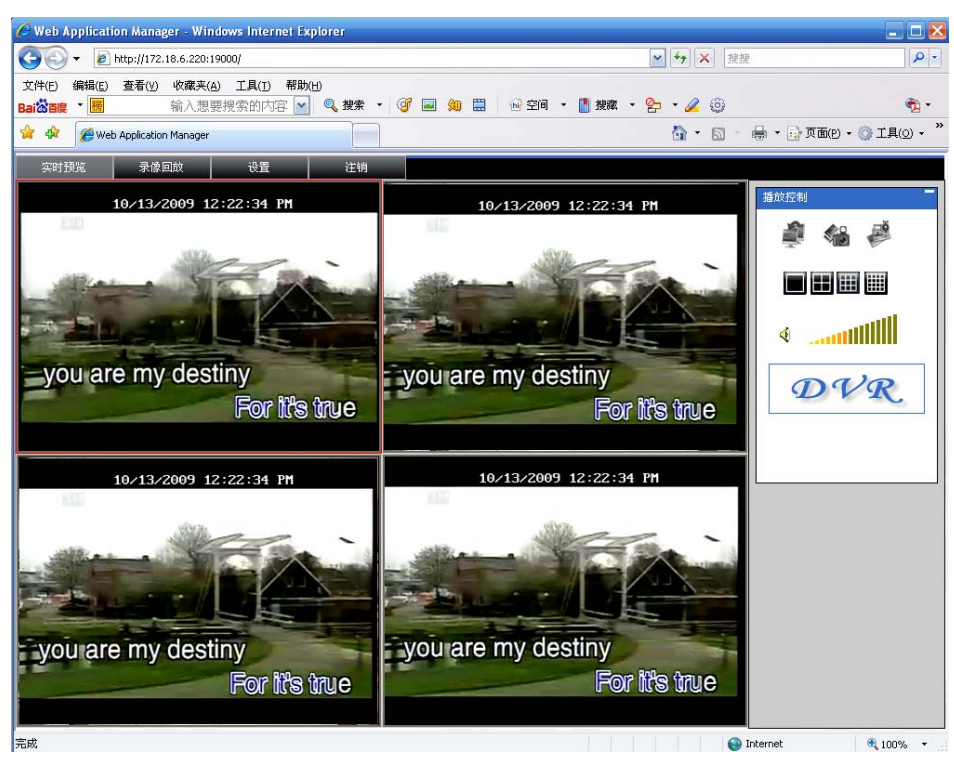

图 7-2

#### **7.3** 客户端界面

登陆客户端,界面如上图 7-2 所示。

#### **7.3.1** 菜单栏

○<sup>1</sup> .菜单栏:实时预览、录像回放、设置、注销。

#### 7.3.1.1 实时预览

PC 客户端登陆系统后,默认就进入了实时预览界面如上图 7-2。

#### 7.3.1.2 录像回放

点击"录像回放",远程浏览 DVR 端 CF 卡的录像文件并可选择进行播放。选取日期后, 选择通道和类型进行"搜索"并"刷新",然后在搜索结果的事件列表中选择事件播放,并且 可以使用界面下方的播放控制条进行控制。菜单界面如图 7-3。

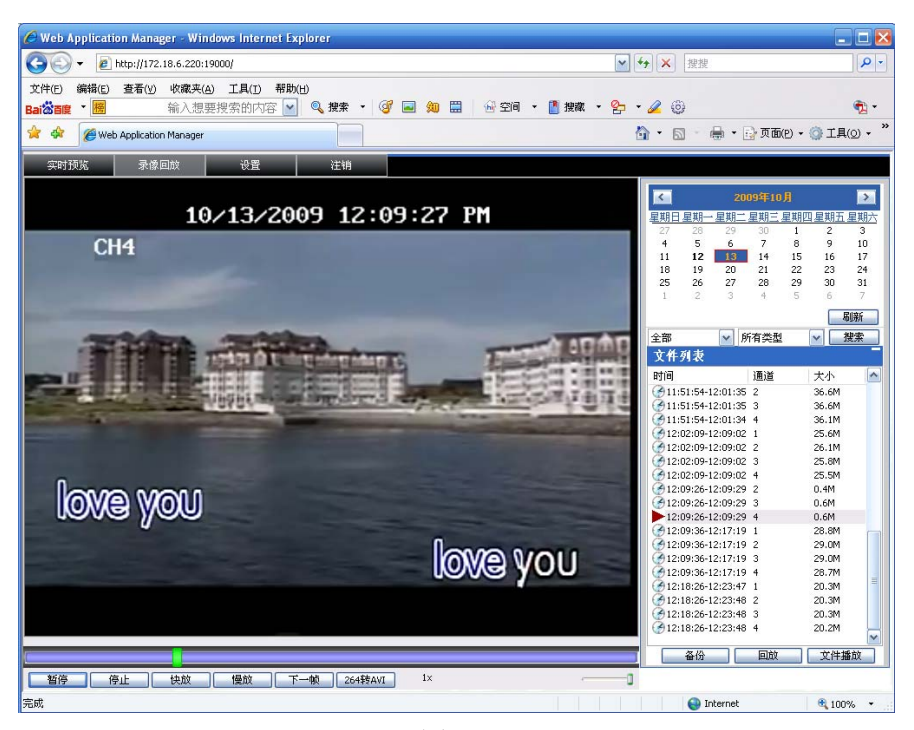

图 7-3

播放和暂停功能切换,"停止"停止播放,"快放"快进播放,"慢放"慢速播放,"下一帧" 帧放(以上播放按钮功能和控制面板上按键功能一致),"264 转 AVI"实现回放格式转化。音 量控制条用来调节音量。

选中欲备份文件,点击"备份"按钮。备份文件的保存路径在如图 6-11 系统设置菜单中 设置。文件备份成功后默认格式为.264,用户可以点击 264 TO AVI 选中目标文件可转换成常 见的 AVI 格式。双击列表文件或选中文件后点击"回放"按钮时, 在播放的同时也在设定的 路径中创建 backup 文件夹并开始备份文件。备份的文件可使用随机附带(光盘中)的播放软 件回放也可点击文件播放按钮打开备份文件。

#### 7.3.1.3 设置

点击"设置"进入界面如图 7-4 所示, 弹出二级菜单: 录像模式、报警设置、车载参数、 网络设置、系统设置和主机信息。

注意:DVR 端需处于预览主界面时,才能够远程修改它的参数值,参数保存以后提交到 DVR 端,设置生效。客户端对 DVR 同一参数的修改方法与 DVR 本地端一致。

#### 录像模式

默认进入二级菜单"录像模式",对各通道开启/关闭选择和录像参数(细节、质量、录音、 录像方式和录像任务设置)进行远程设定并发送到 DVR 端。

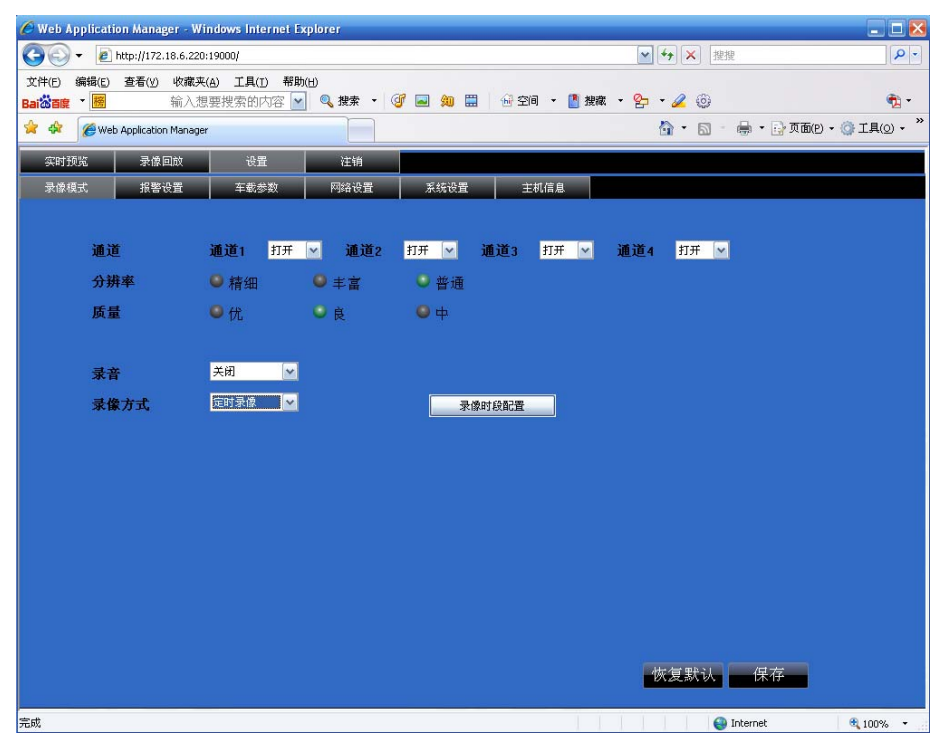

图 7-4

点击"录像时段配置",进入录像计划时段设置菜单界面如图 7-5,它的设置方法同 DVR 本地端设置一致。

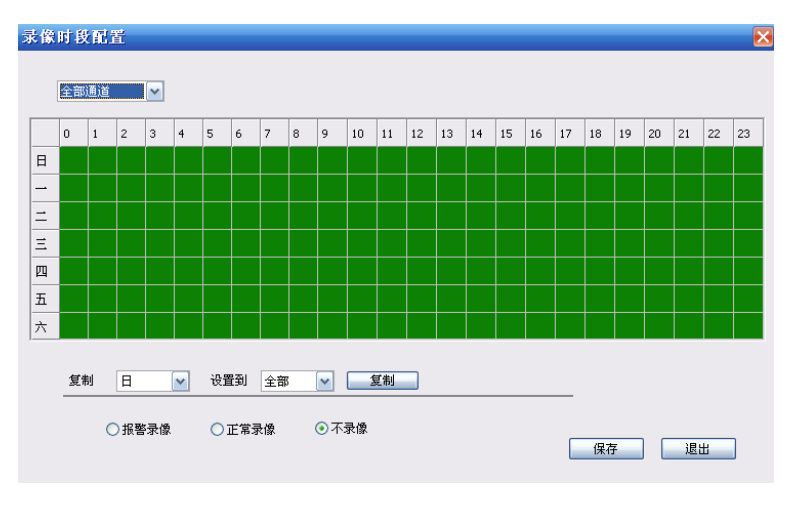

图 7-5

#### ◇ 报警设置

点击"报警设置"进入如图 7-6 所示的报警设置界面。设置各通道的 I/O 状态报警、移动 侦测报警及移动侦测报警录像、移动侦测区域布防、移动侦测的灵敏度、视频丢失报警、CF 卡空间不足报警、CF 卡失效报警和报警输出时间。具体设置与 DVR 端设置一致,参见第 5.2.6.2 节。

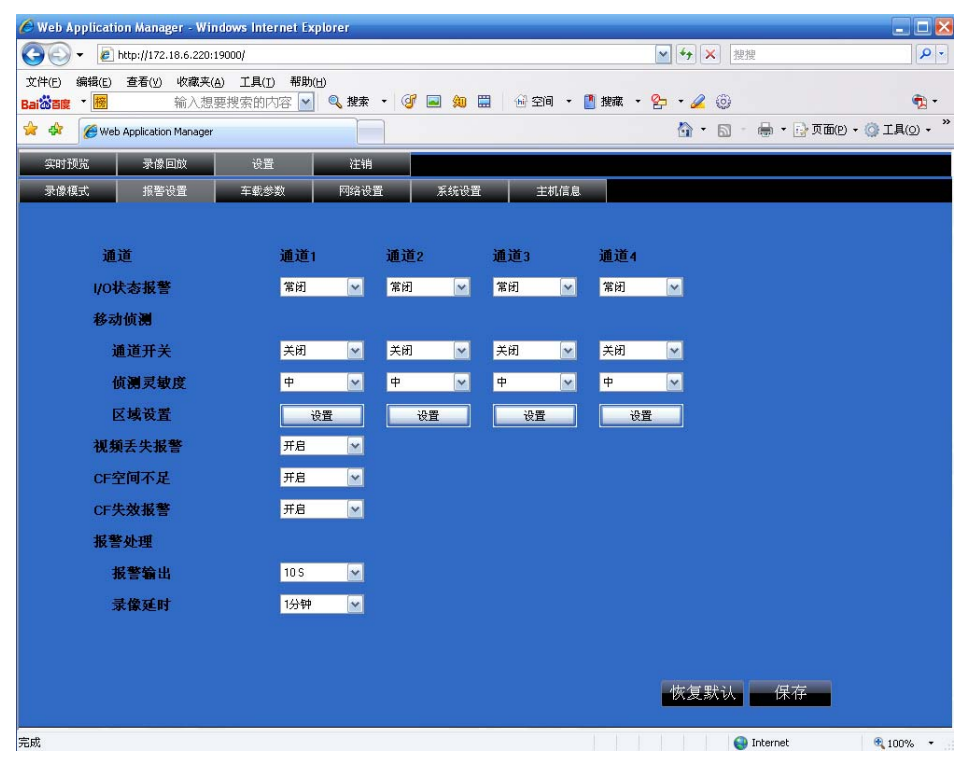

图 7-6

可以远程分别对 DVR 的单通道区域进行移动侦测设置,界面如图 7-7。

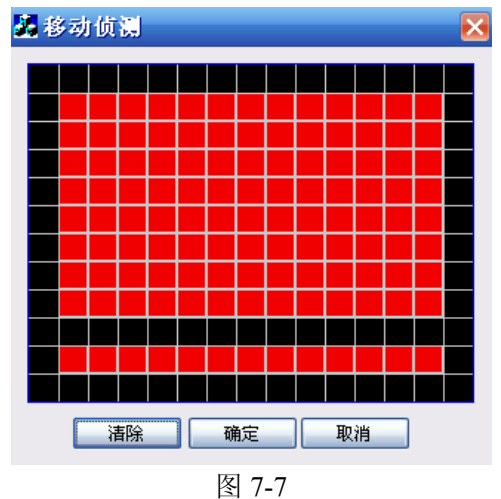

#### ◇ 车载功能

点击"车载功能"菜单可对车载有关参数进行设置,具体操作与 DVR 端车载设置一致, 参见第 5.2.6.4 节。其界面如图 7-8。

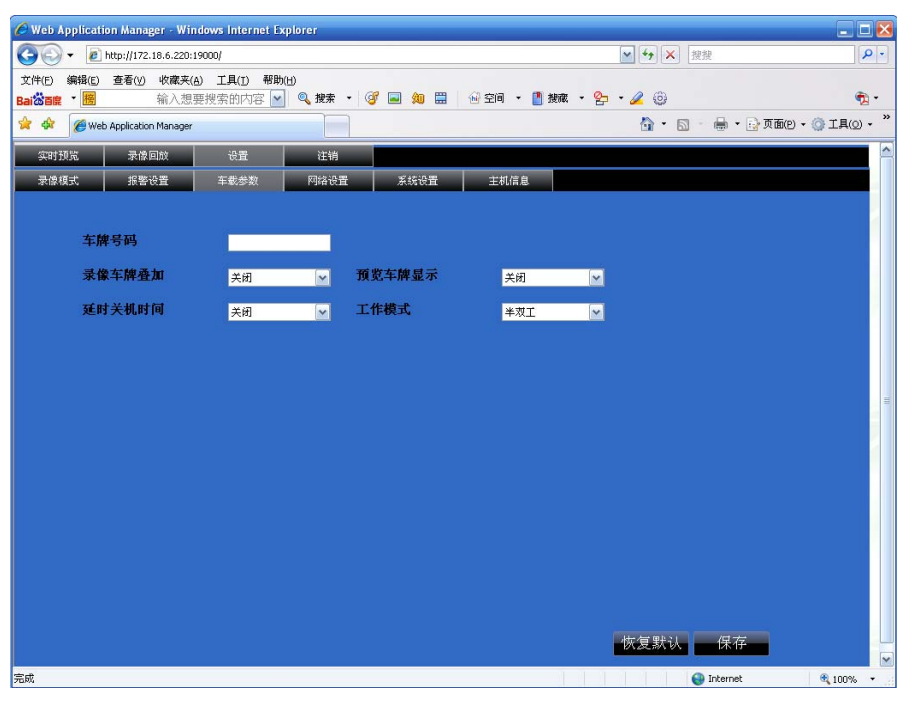

图 7-8

#### ◇ 网络设置

点击"网络设置",出现图 7-9,此时进入网络设置菜单。可以对 DVR 的联网方式进行设 置,相关参数与 DVR 端设置一致,参见第 5.2.3 节网络设置。

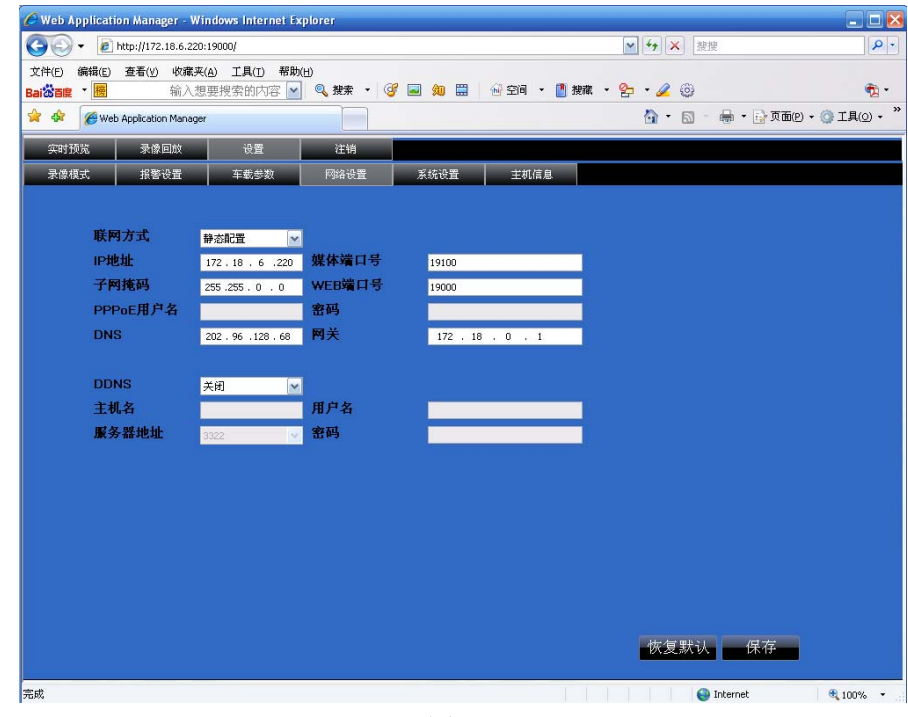

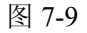

#### ◆ 系统设置

点击"系统设置"进入界面如图 7-10 所示,下拉选择联网方式进行相关设置,点击"…" 可预览网络客户端录像保存路径和截图保存路径;设定网络客户端用户登陆密码。

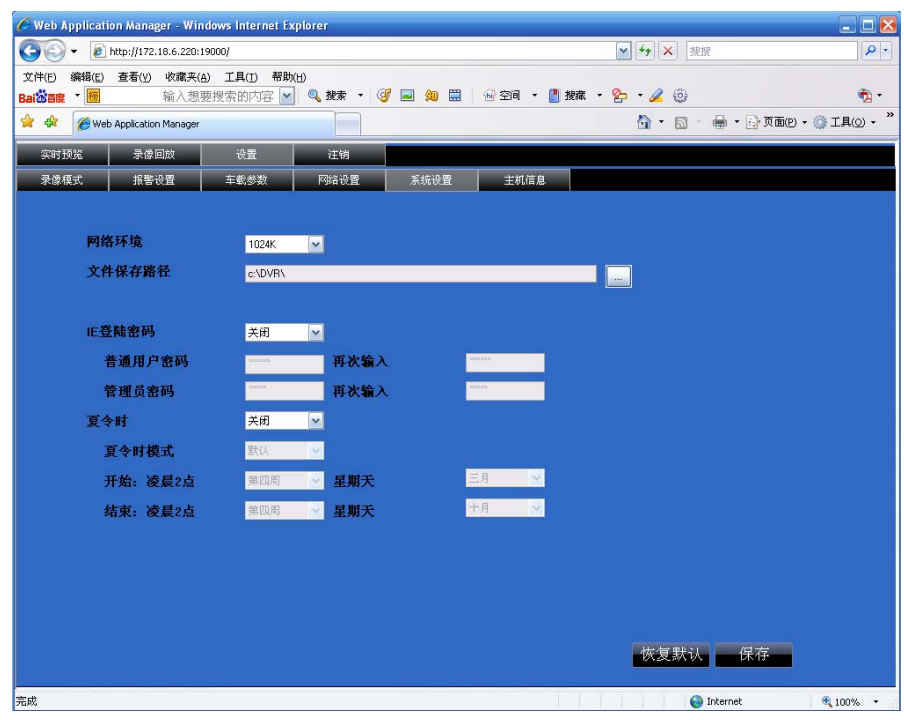

图 7-10

#### ◇ 主机信息

点击"主机信息"进入界面如图 7-11 所示,查看 CF 卡的占用量和剩余录像时间以及本 系统的软件版本和 MAC 地址。

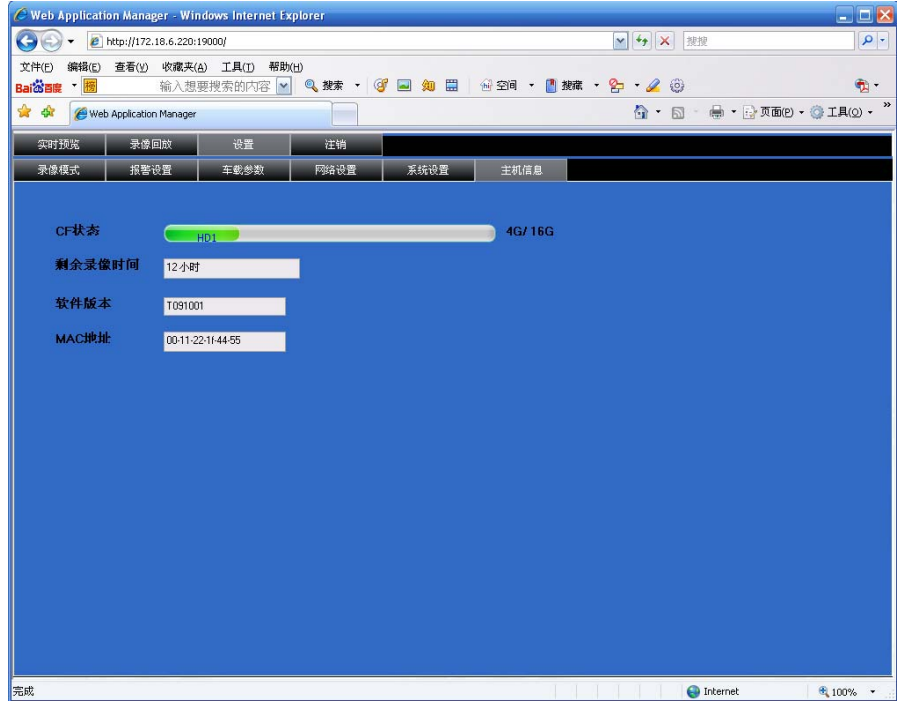

图 7-11

#### **7.3.1.4** 注销注销用户的登陆。

#### **7.3.2** 播放控制

提示:序号对应客户端实时预览界面中(图 7-2)标注。

◎实时预览开关 第 : 控制客户端实时预览的状态。

3.抓图 3.5 . 捕捉所选中通道画面的图像, 自动保存在电脑上指定的位置。图像保存格 式为.bmp。

○ 录像 : 客户端远程录像开关,开启后录像自动保存在电脑上指定的位置。

○<sup>5</sup> .通道显示 :一通道、四通道,九通道和十六通道的显示。

○<sup>6</sup> .音量控制 :点击或拖放控制声音的大小。

## 第八章 技术规格说明

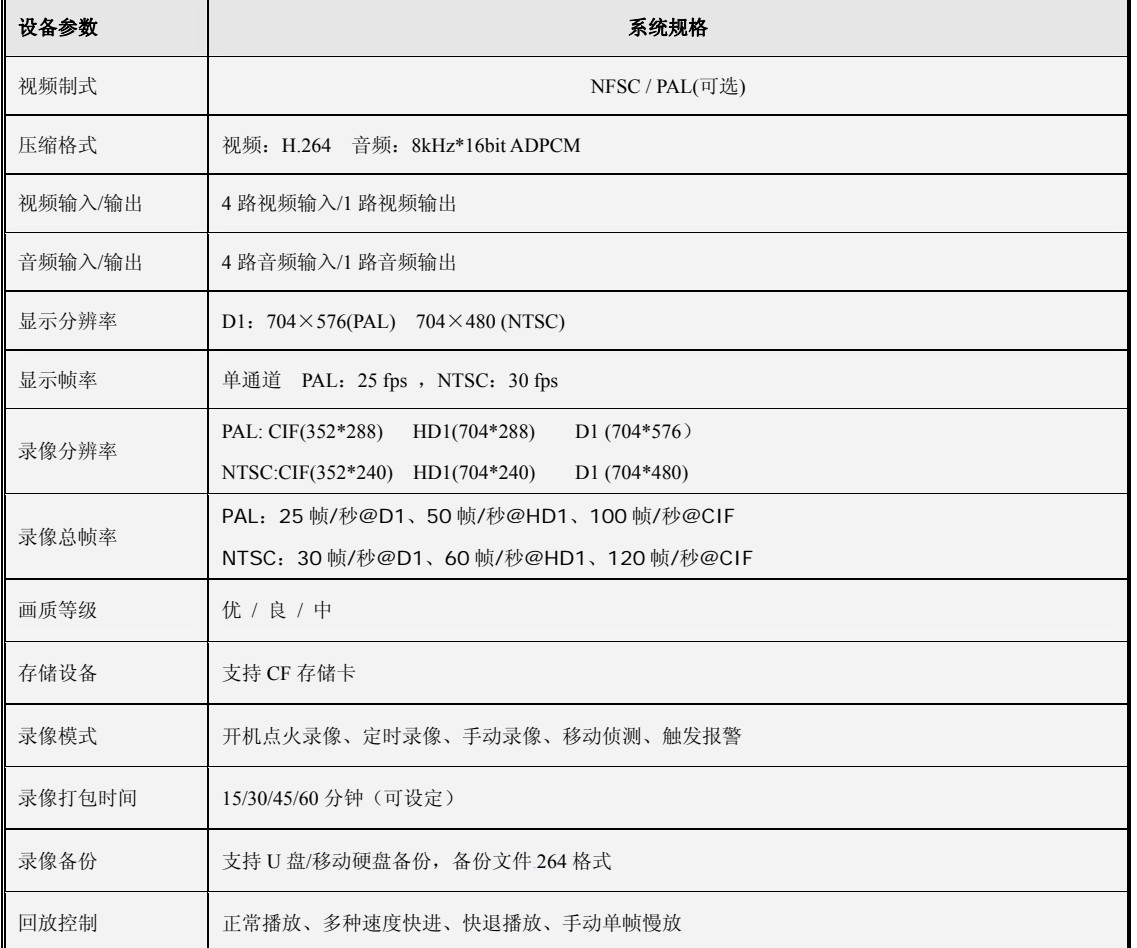

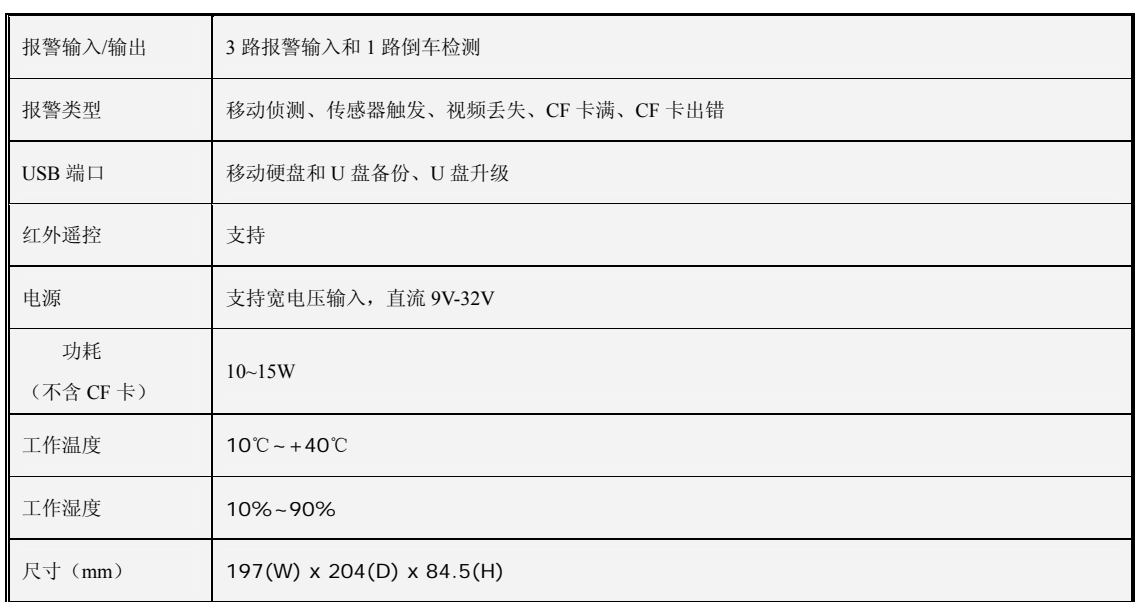

# **8.1** 常见问题解答

1.修改系统密码后,可一不小心给忘记了而无法进入系统怎么办?

答:当管理员忘记密码后,请与我们的技术人员取得联系。建议用户在设置密码时应设置 易记且相对安全的密码(若你有安全需求,请尽量不要设置如 000000 这样简单的密码) 2.为何 DVR 和摄像机连接后两端供电均正常但监视器端输出的图像不正常?

答:请查看 N 制/P 制选择是否对应一致。

3.DVR 工作中散热可能对它自身有那些影响?

答:DVR 运行的过程会产生一定的热量,请将 DVR 放置在安全且通风状况良好的地方以免 DVR 因温度长期过高而影响系统的稳定性和使用寿命。

4.为什么 DVR 的遥控器不能操作?

答:如果检查操作时是对准了机体前面板上的 IR 信号但遥控器仍然操作无效,请检查遥 控器内的电池是否供电正常充足,若确认不是以上问题检测是不是遥控器摔坏了。

5.可以在录像的同时进行回放吗?

答:可以的,本机系统是可以支持在回放录像时同时进行录像的。

6.可以清除 DVR 端 CF 卡上的某些录像记录?

答:考虑到文件的安全性,你不能一部分录像进行清除操作,确实需要删除所有录像记 录时可以选择格式化 CF 卡的操作。

7. 移动检测为何不起作用?

答:查看移动侦测时间与移动侦测区域设置是否正确,另外就是查看灵敏度设置是否过 低。

8. 报警为什么不起作用?

答:检查报警设置、报警连线是否正确,报警输入电平信号是否正确。

9. 为什么蜂鸣器一直鸣叫?

答:检查报警的相关设置,移动侦测是否开启而且检测到一直有移动,I/O 报警是否设为 低电平,此外查看有关的 CF 卡报警设定。

10. 为什么有时按"STOP"键或点击快捷菜单中的"停止录像"系统还是处于录像状态?

答: 按"STOP"或点击"停止录像"能够停止的只能是手动录像;停止定时录像可通过 修改某时间段的录像状态为不录像;要停止开机录像需更改录像模式为定时录像或手动录像 然后再按上述方式进行停止录像的操作。或要停止录像可以关闭录像设置中的通道。

# **8.2** 系统连接图

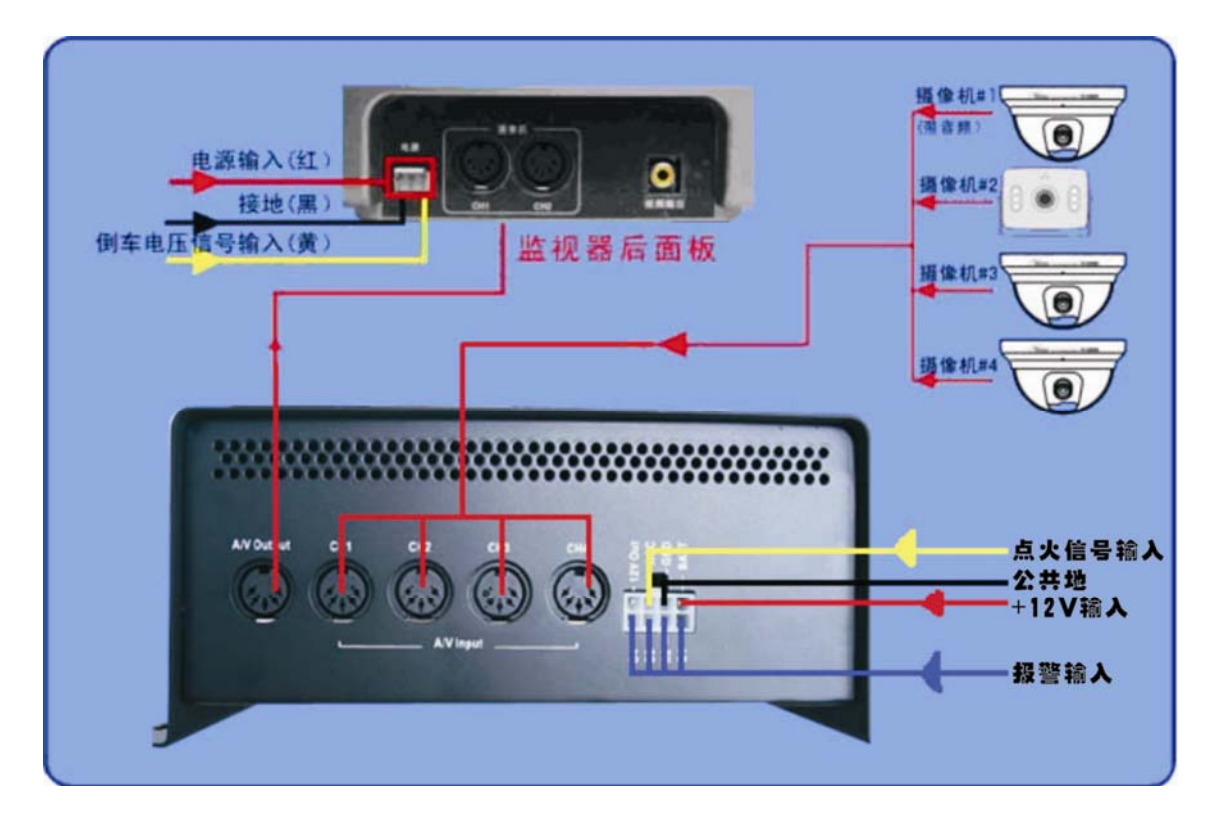

**8.3** 随机附件(可选)

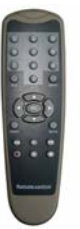

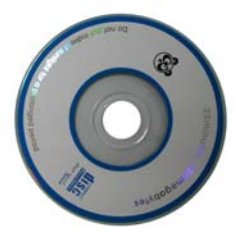

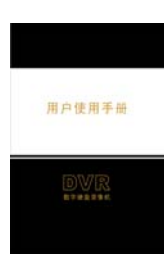

#### 版权所有,不得翻印

 1.未经书面许可,对本产品所附的相关手册之任何内容,不得以任何方式及任何形式进 行复制、传播、转录或存储在检索系统内,或翻译成其它语言。

 2.本用户手册的所提到的产品规格及信息仅供参考,内容亦会随时升级,恕不另行通知。 本用户手册的所有部分,包括硬件及软件,若有任何错误,我司没有义务为其担负任何责 任。

3.我司对因未正确使用本产品而引起的损害不承担任何责任。

 4.用户手册中所谈论的产品名称仅做识别之用,而这些名称亦可能是属于其他公司的注 册商标或是版权。

5.本销售包装中所提供的产品颜色可能与本上所示的颜色不同, 图片仅供参考, 技术规 格的变化恕不另行通知。配件供应可能因市场而有所不同,请与当地的代理商查询。

我司保留不必事先通知即可随时变更这些手册中所述软件及硬件规格的权利。